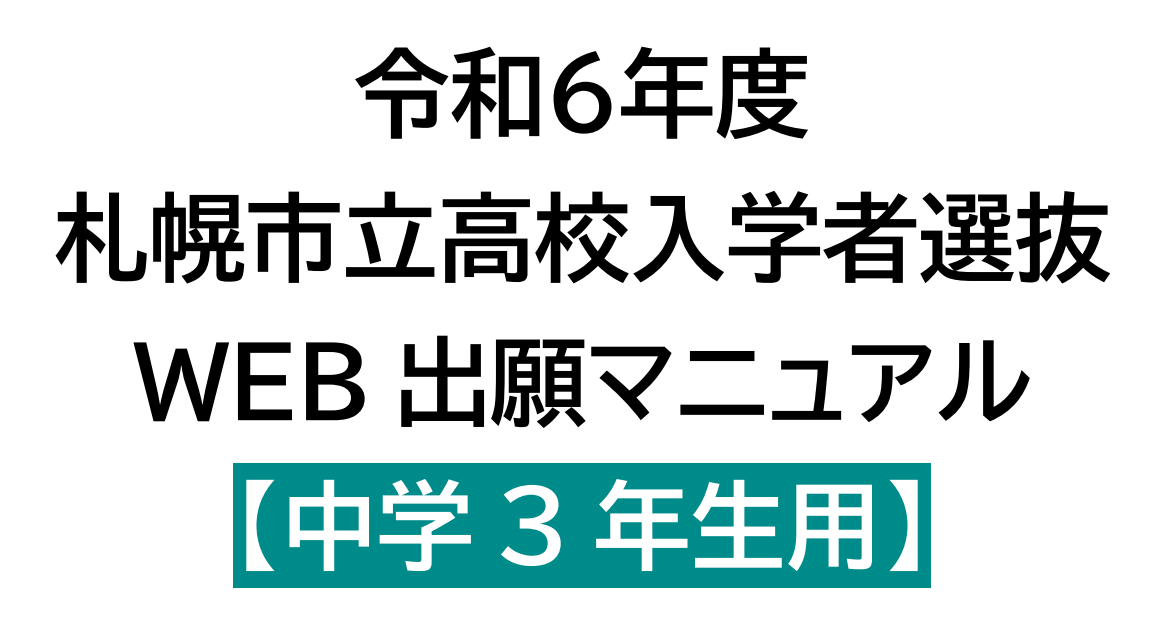

**第 2 版**

**令和5年11月29日改訂**

**札幌市教育委員会**

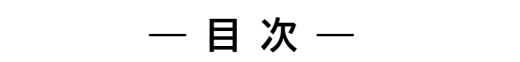

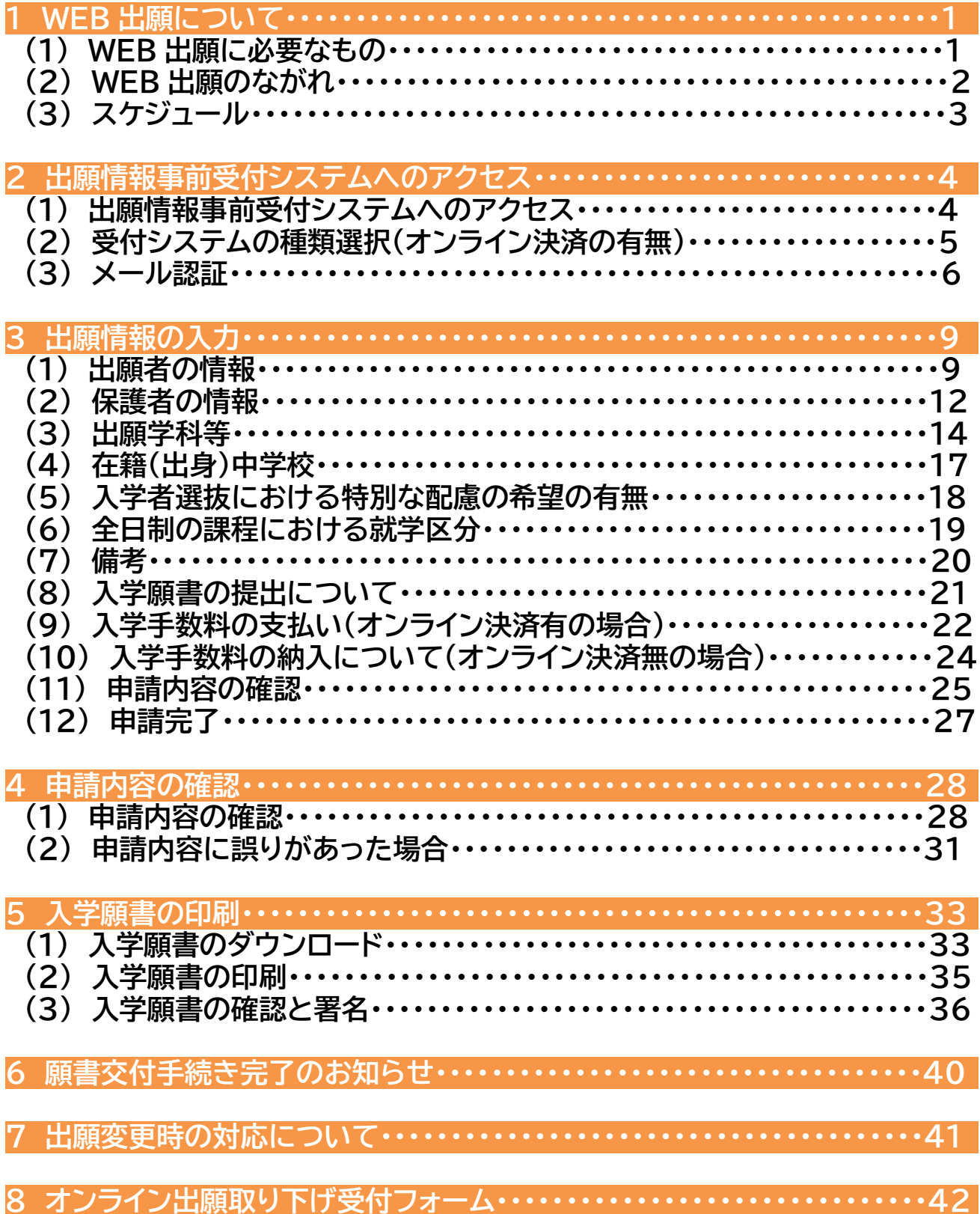

# 1**1 WEB 出願について**

令和6年度札幌市立高等学校入学者選抜から、インターネットを活用して出願情報を事前に オンラインで申請する方法(以下「WEB 出願」といいます。)となります。 このマニュアルをよく確認しながら、願書の提出までの手続きをすすめてください。

## **(1)WEB 出願に必要なもの**

### **①インターネットに接続できるパソコン、スマートフォン、タブレット端末**

出願情報受付サイトへのアクセスに必要となります。 推 奨 ブ ラ ウザ は 、 Safari 、 Google Chrome 、 Edge、Firefox の最新版です。

### **②メールアドレス**

出願情報受付サイトへ進む際に必要となります。 使用するメールアドレスは、出願者(実際に受検される方)本人のもので なくても大丈夫です。(保護者の方のメールアドレスも使用可能です。)

### **③プリンター**

入学願書の印刷に必要となります。 ご自宅にプリンターがない場合は、コンビニのネットワークプリ ント等でも印刷が可能なため、お手続きは可能です。

### **④クレジットカード(無くても手続きは可能です)**

入学手数料のオンライン決済時に必要となります。 対応ブランドは、VISA、Mastercard、American Express、 JCB、Diners Club です。 これらのクレジットカードをお持ちでない場合は、入学手 数料を銀行や郵便局等の金融機関で納付することにより お手続きは可能です。

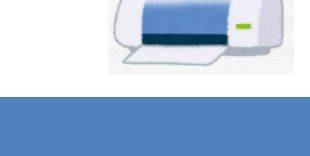

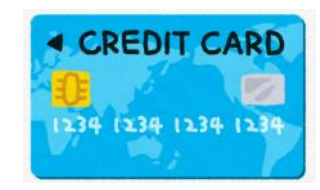

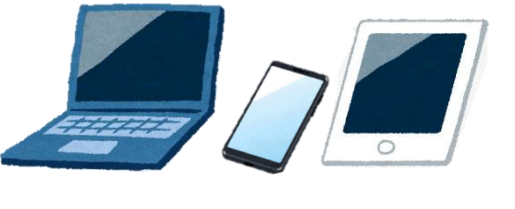

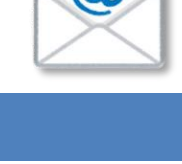

## **(2)WEB 出願のながれ**

令和6年度札幌市立高等学校入学者選抜における WEB 出願の大まかな流れは以下のと おりです。

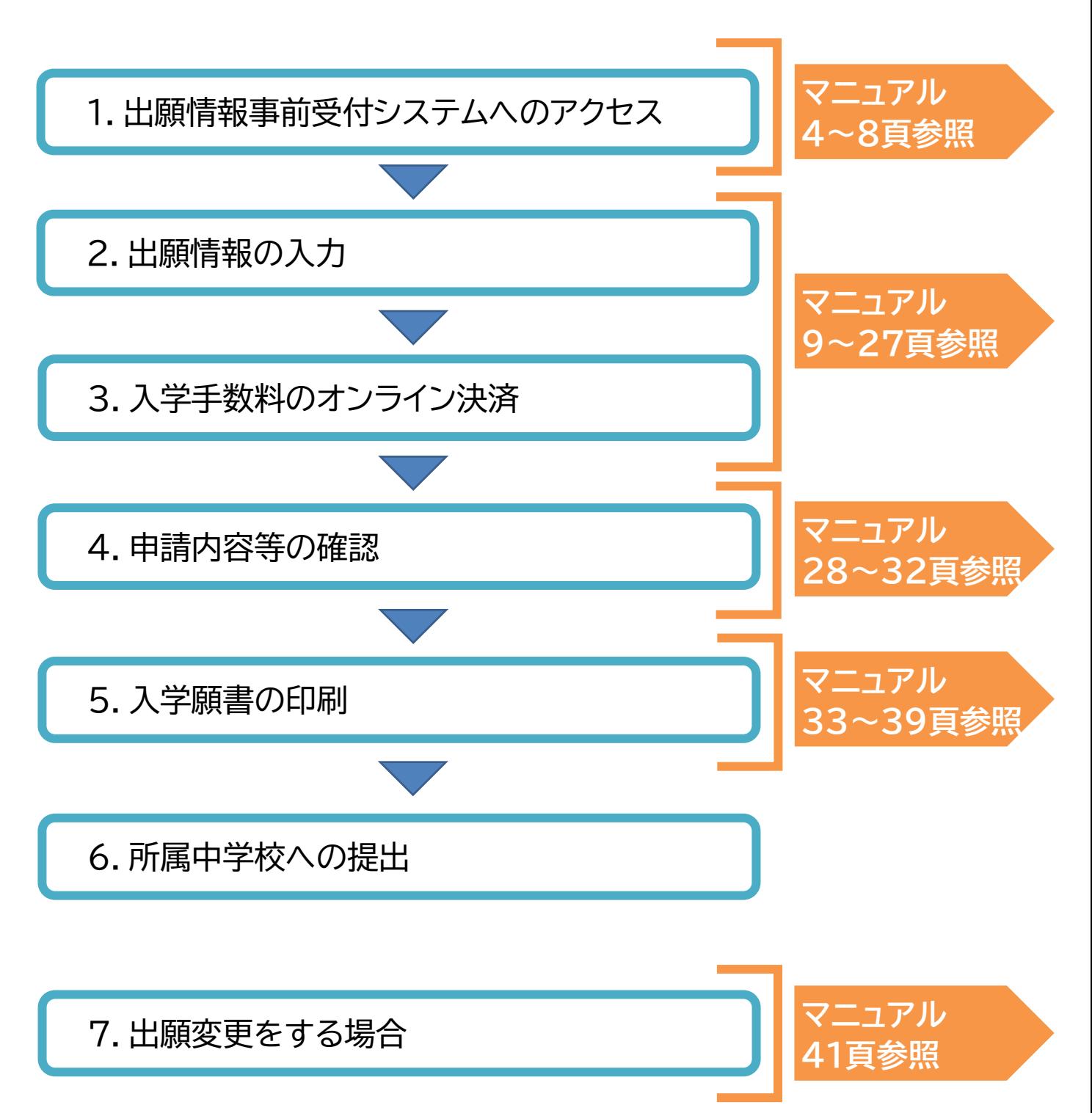

# **(3)スケジュール**

令和6年度(2024年度)札幌市立高等学校入学者選抜は以下のスケジュールで進行します。 実際の作業は、中学校の指示に従いながら進めてください。

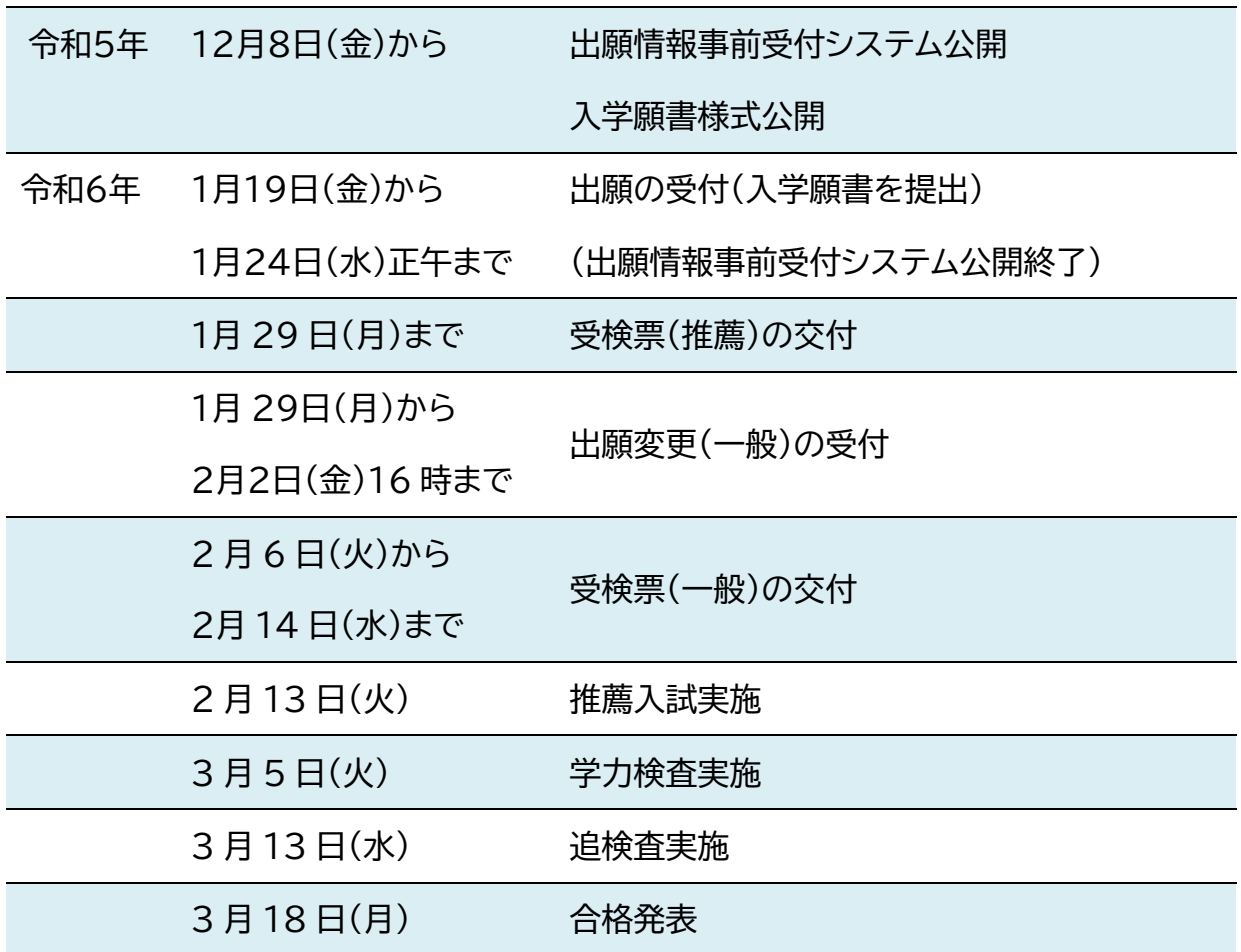

#### 22 <sup>2</sup>**2 出願情報事前受付システムへのアクセス 2**

## **(1)出願情報事前受付システムへのアクセス**

以下の URL または QR コードから、札幌市公式ホームページにアクセスして、各市立高校 の出願情報受付システム(以下「受付システム」といいます。)にアクセスしてください。 受付システムには各市立高校の公式ホームページからもアクセスすることができます。

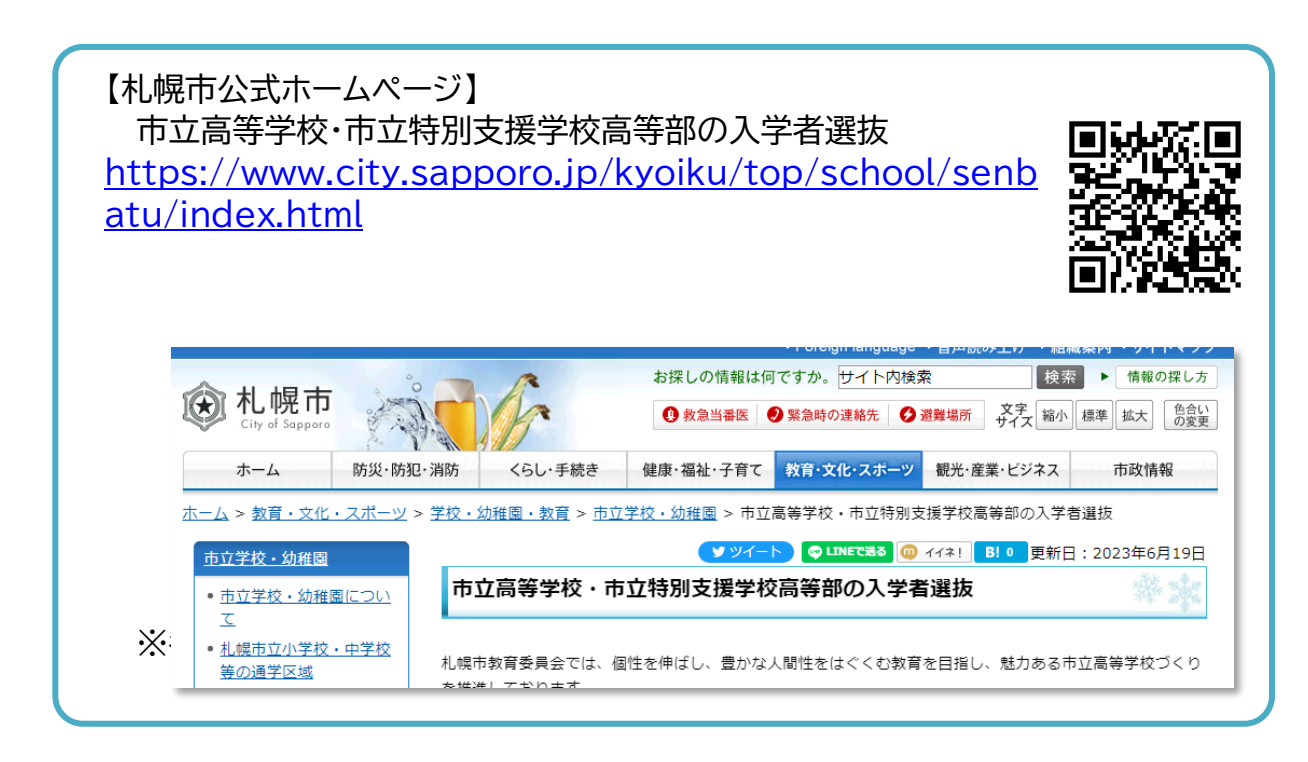

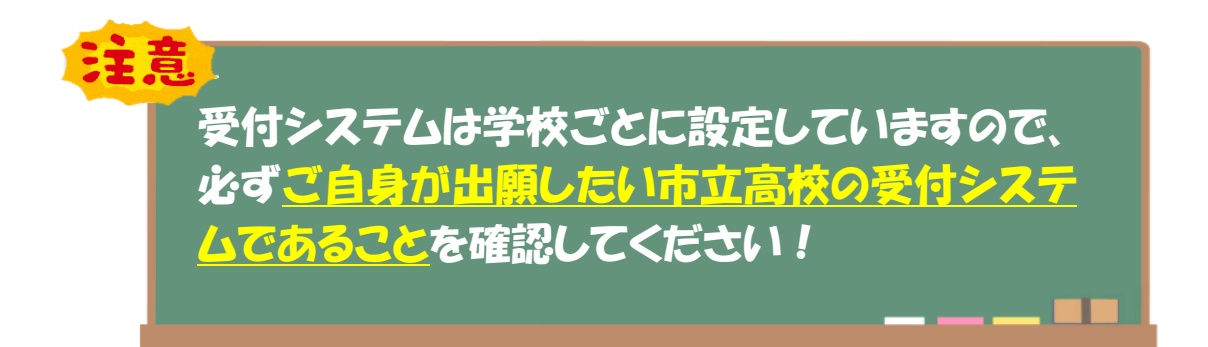

## **(2)受付システムの種類選択(オンライン決済の有無)**

各市立高校の受付システムは、入学手数料のオンライン決済に必要なクレジットカード(対 応ブランド:VISA、Mastercard、American Express、JCB、Diners Club)をお持ちか どうかで、【オンライン決済有】と【オンライン決済無】の2通りを用意しています。

オンライン決済に対応しているクレジットカードをお持ちの場合は、**【オンライン決済有】**の 受付システムにお進みください。

オンライン決済に対応しているクレジットカードをお持ちではない場合は、**【オンライン決済 無】**の受付システムにお進みください。

なお、「一般」「推薦」などの出願区分の選択は、「受付システム」の中で行います。

### **■掲載イメージ(市立札幌旭丘高等学校の場合)**

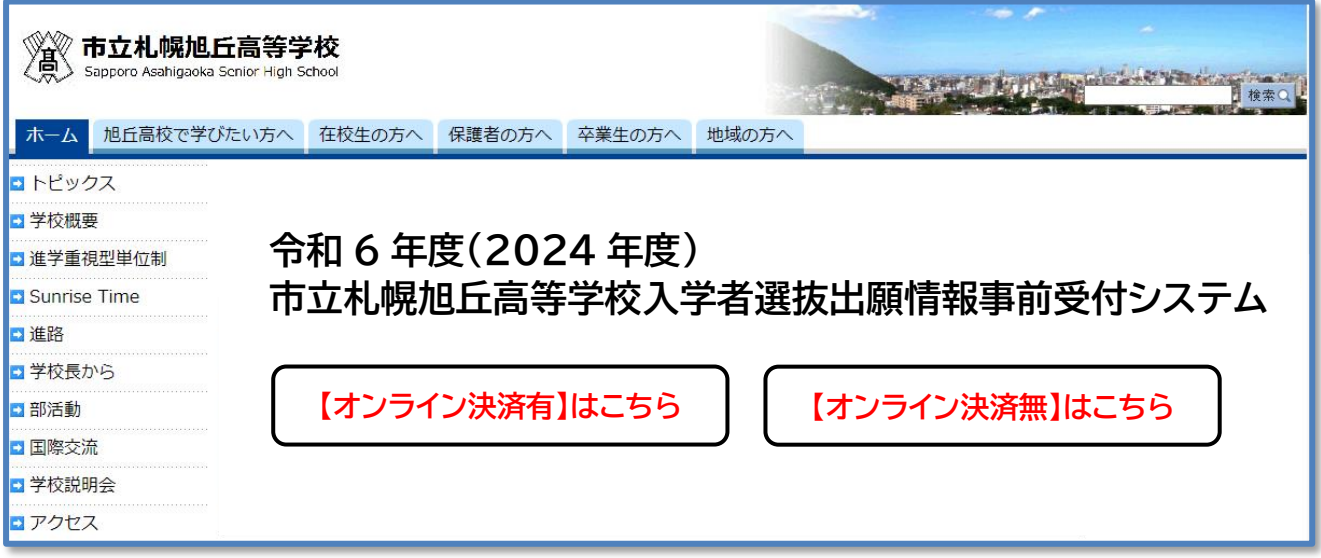

※イメージのため実際の掲載内容とは異なります。

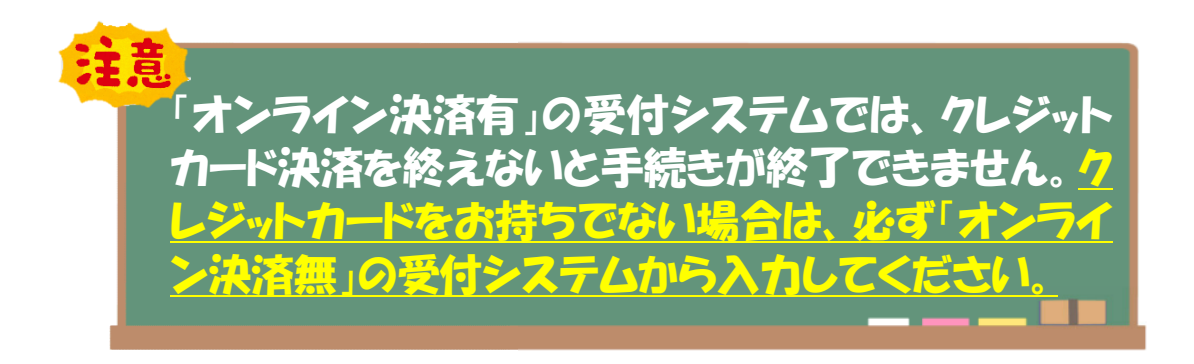

## **(3)メール認証**

受付システムのリンクをクリックすると、以下のような画面が表示されます(以下では例とし て旭丘高校のオンライン決済有の画面を表示しています。)。

出願したい学校の正しい受付システムであることを確認したら、**「メールを認証して申請に 進む」**をクリックしてください。

 $\overline{00}$ 

### 令和6年度市立札幌旭丘高等学校出願情報 事前受付システム【オンライン決済有】

入力の状況

札幌市の「令和6年度市立札幌旭丘高等学校出願情報事前受付システム【オン ライン決済有】」のオンライン申請ページです。

令和6年度市立札幌旭丘高等学校出願情報事前受付システム【オンライン決 済有】とは 令和6年度 (2024年度) 市立札幌旭丘高等学校への出願に必要な情報を事 前に受け付けるシステムです。

制度詳細についてはこちら

### 申請前の準備事項

以下の事項を確認・チェックいただけると申請がスムーズです。

#### 決済用のクレジットカード

この手続にはクレジットカードによる決済が必要です。お手元に有効なクレジッ トカードを用意してください。

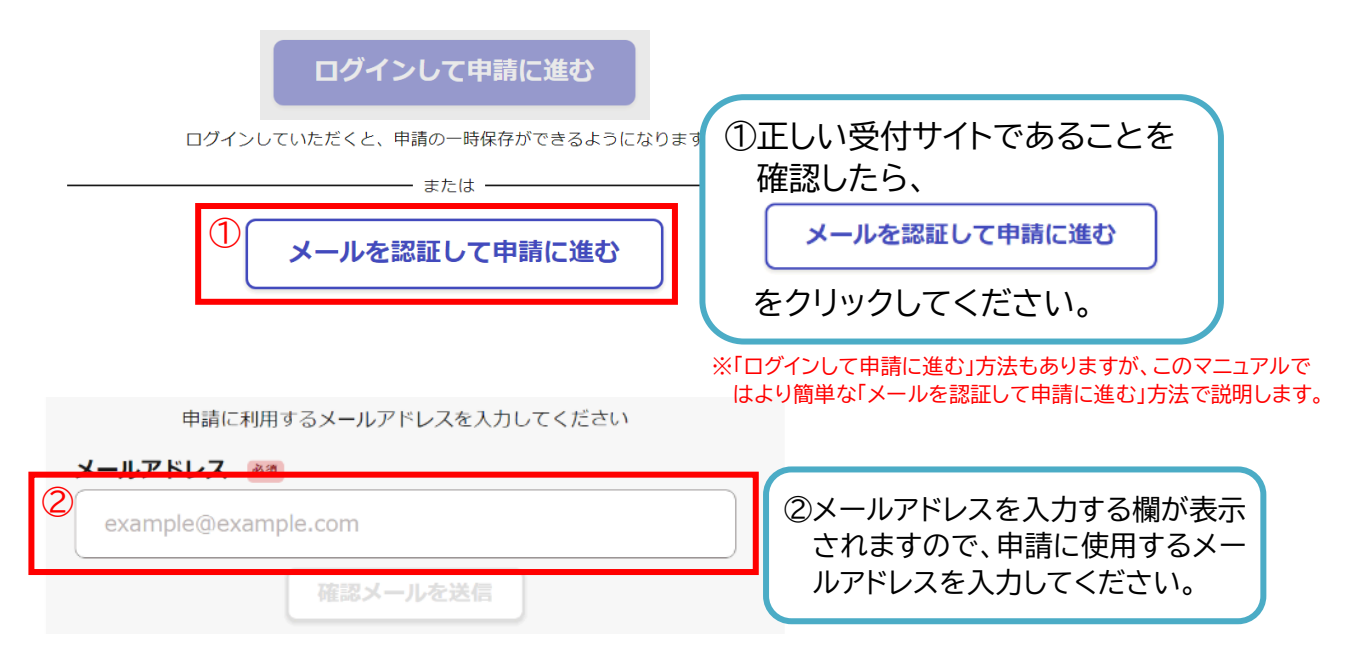

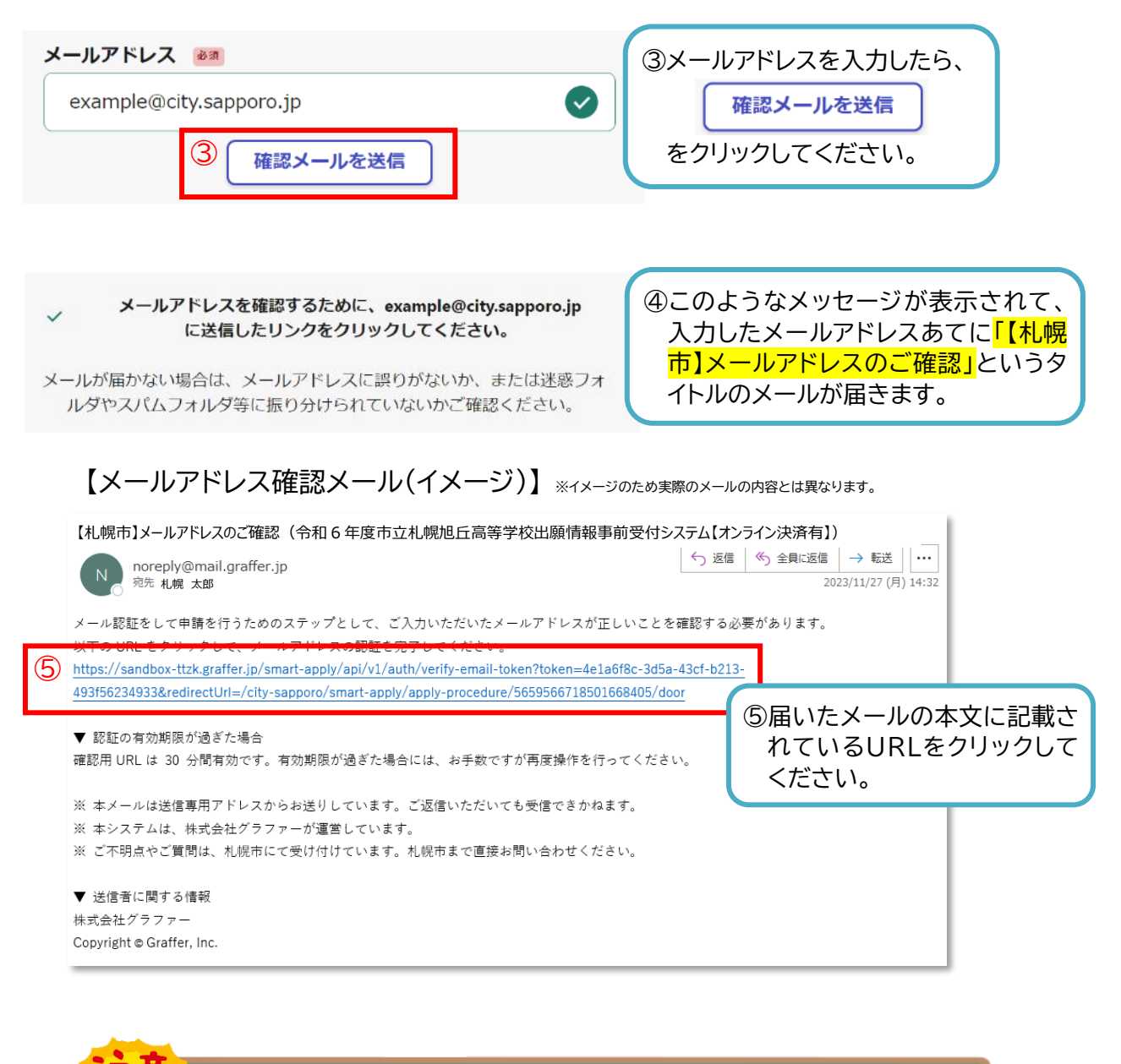

メールアドレス確認メールが届かない場合は、以下の点についてご 確認ください。 1迷惑メールフォルダにメールが届いていないかご確認ください。 ②メールアドレスに間違いがないことを確認の上、再度メールアドレ スの入力からやり直してください。 ③「@mail.graffer.jp」からのメールの受信許可設定を行い、再度メ ールアドレスの入力からやり直してください。

### 令和6年度市立札幌旭丘高等学校出願情報 事前受付システム【オンライン決済有】

#### 入力の状況

 $0\%$ 

札幌市の「令和6年度市立札幌旭丘高等学校出願情報事前受付システム【オン ライン決済有】」のオンライン申請ページです。

#### 令和6年度市立札幌旭丘高等学校出願情報事前受付システム【オンライン決 済有】とは

令和6年度 (2024年度) 市立札幌旭丘高等学校への出願に必要な情報を事 前に受け付けるシステムです。

**制度詳細についてはこちら** 

#### | 申請前の準備事項

以下の事項を確認・チェックいただけると申請がスムーズです。

#### 決済用のクレジットカード

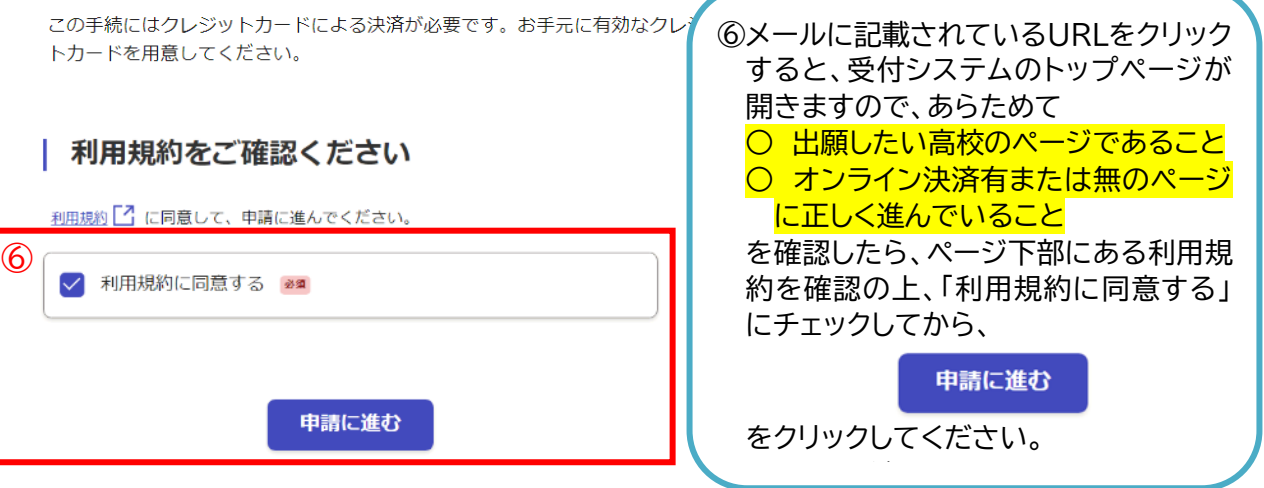

# **(1)出願者の情報**

出願者(実際に受検する方)の情報を入力してください。

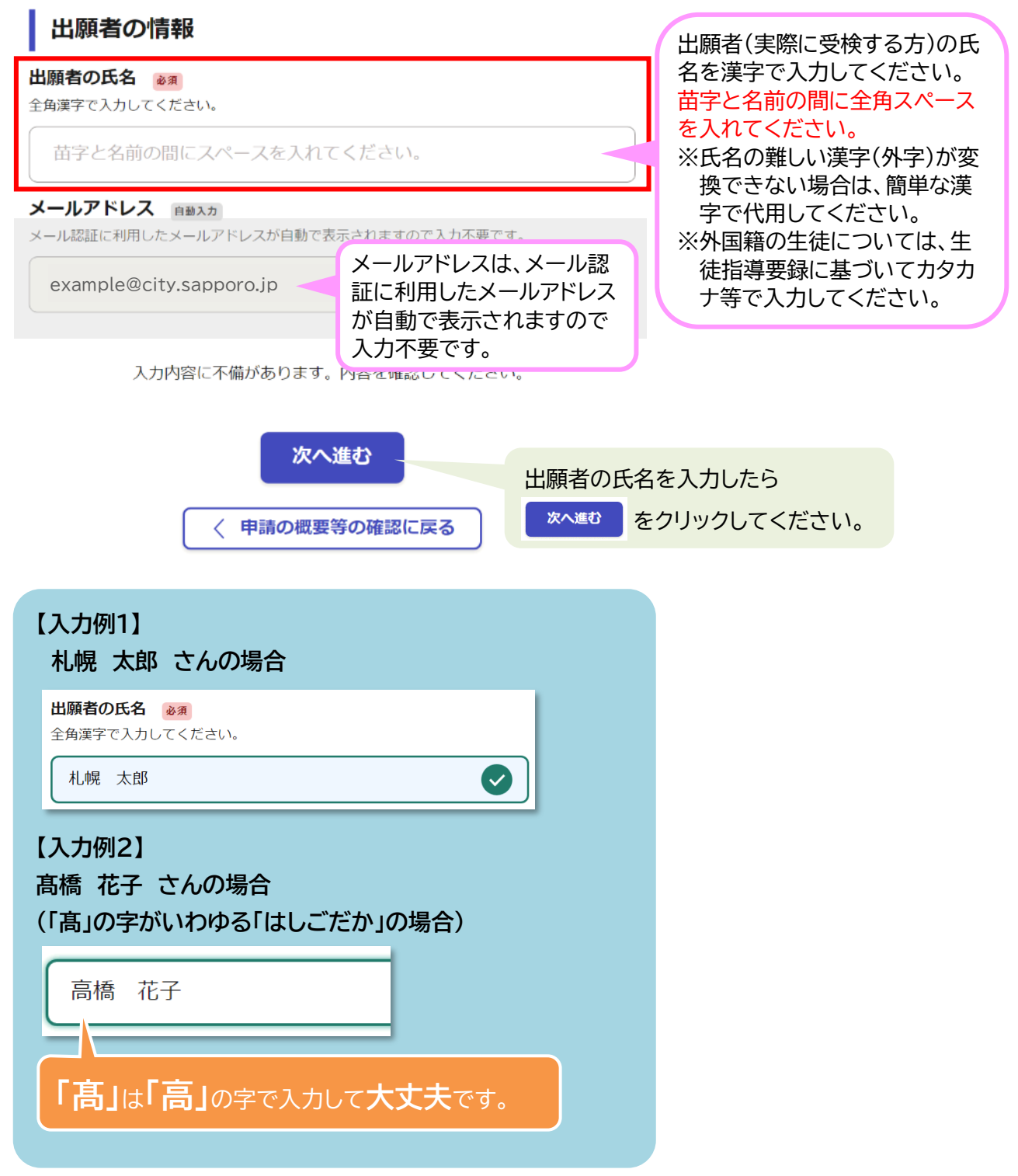

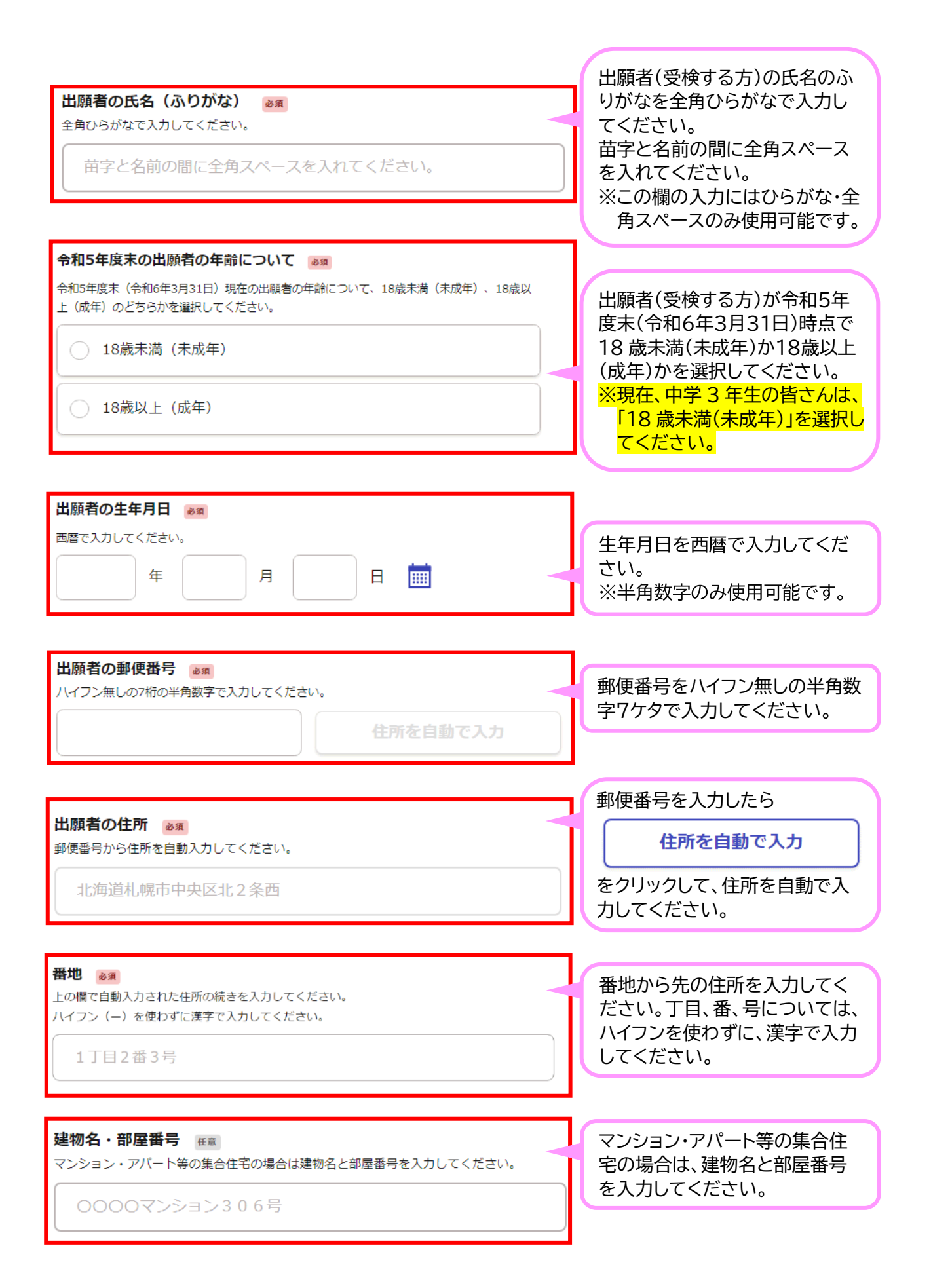

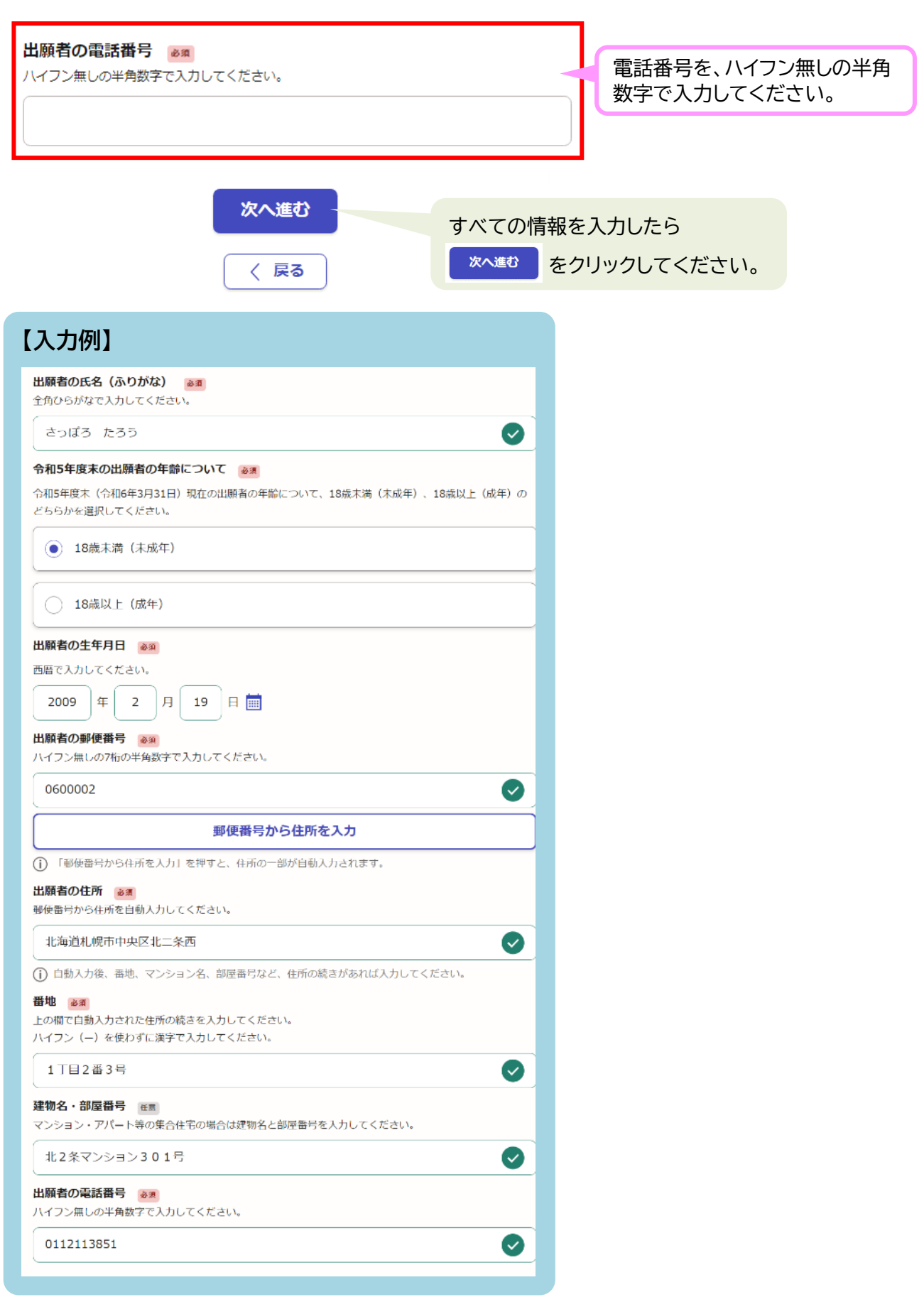

## **(2)保護者の情報**

次に、保護者の方の情報を入力してください。

### **・・ 保護者とは・・・**

**未成年の出願者(市立高等学校へ就学しようとする者)に対して親権を行う方のこと です。ただし、親権を行う方がいないときは、未成年後見人が該当します。**

#### 保護者の情報 保護者の氏名を漢字で入力して 保護者の氏名 必須 ください。 保護者(市立高等学校へ就学しようとする者に対して親権を行う者をいう。ただし、親権を行 苗字と名前の間に全角スペース う者のないときは、未成年後見人をいう。)の氏名を入力してください。 を入れてください。 ※氏名の難しい漢字(外字)が変 苗字と名前の間にスペースを入れてください。 換できない場合は、簡単な漢 字で代用してもかまいません。 保護者の氏名(ふりがな) 必须 保護者の氏名のふりがなを入力し 全角ひらがなで入力してください。 てください。 ※この欄の入力にはふりがな・全 苗字と名前の間に全角スペースを入れてください。 角スペースのみ使用可能です。 出願者との関係をプルダウンの選 出願者との関係 & 30 択肢から選択してください。 選択してください 「その他」を選択した場合は、入力 欄が表示されますので、具体的な 関係を直接入力してください。 保護者の住所は、出願者の住所と 保護者の住所・電話番号が ○ 同じ 「1.出願者の情報」で入力した出 願者の情報と同じ場合は「同じ」 を、異なる場合は「異なる」を選 ○ 異なる 択してください。 「異なる」を選択した場合のみ、 保護者の電話番号は、出願者の電話番号と 入力欄が表示されますので、保 護者の住所・電話番号を入力し ○ 同じ てください。 ○ 異なる 次へ進む すべての情報を入力したら 次へ進む をクリックしてください。く 戻る

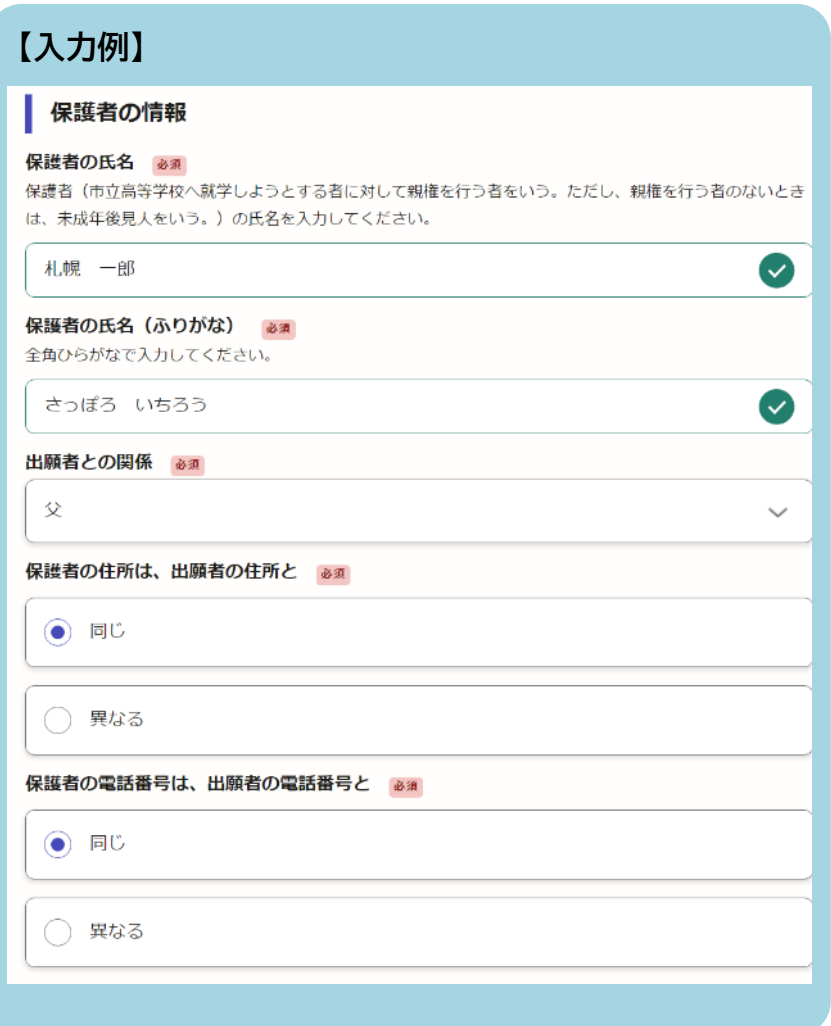

## **(3)出願学科等**

次に、出願学科等の情報を入力します。

出願する高校の設置学科等によって入力する情報が異なりますので、出願する高校に応じた 説明を確認しながら入力してください。

▶「**新川高校」「藻岩高校」「啓北商業高校」に出願する場合**

**「新川高校」「藻岩高校」「啓北商業高校」**は設置学科が一つしかないため、学科の選択をする 必要がありません。<mark>出願の区分のみを選択してください。</mark>

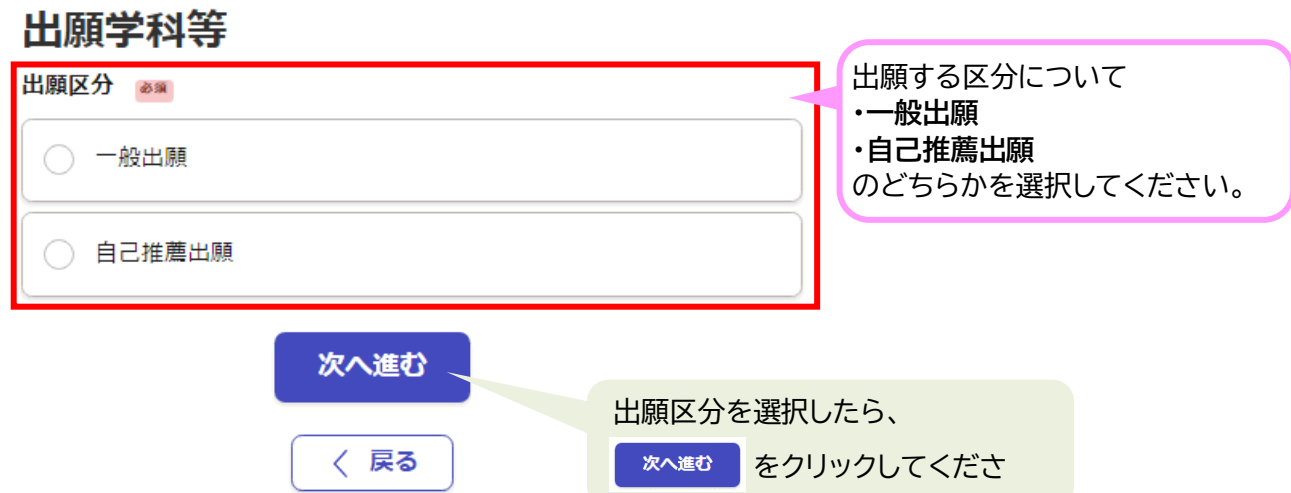

▶「**旭丘高校」「清田高校」「平岸高校」に出願する場合 「旭丘高校」「清田高校」「平岸高校」**は、普通科のほかに専門学科やコースを設置しているた め、出願区分のほか、第1志望、第2志望の学科・コースを選択する必要があります。 ただし、出願区分が「自己推薦出願」の場合は、第1志望の選択のみとなります。

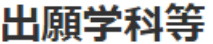

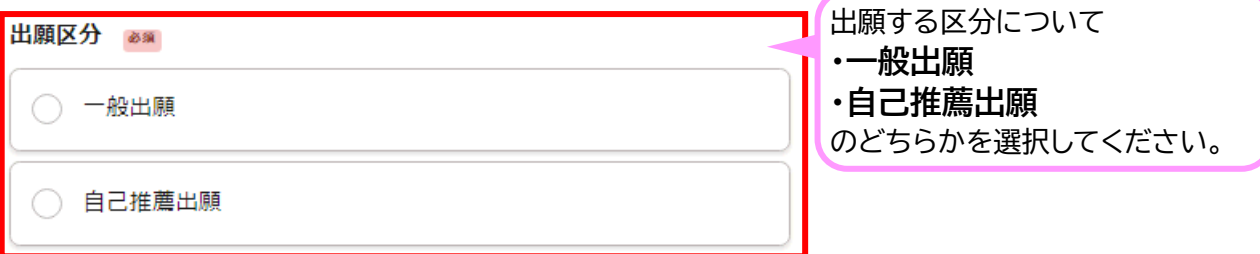

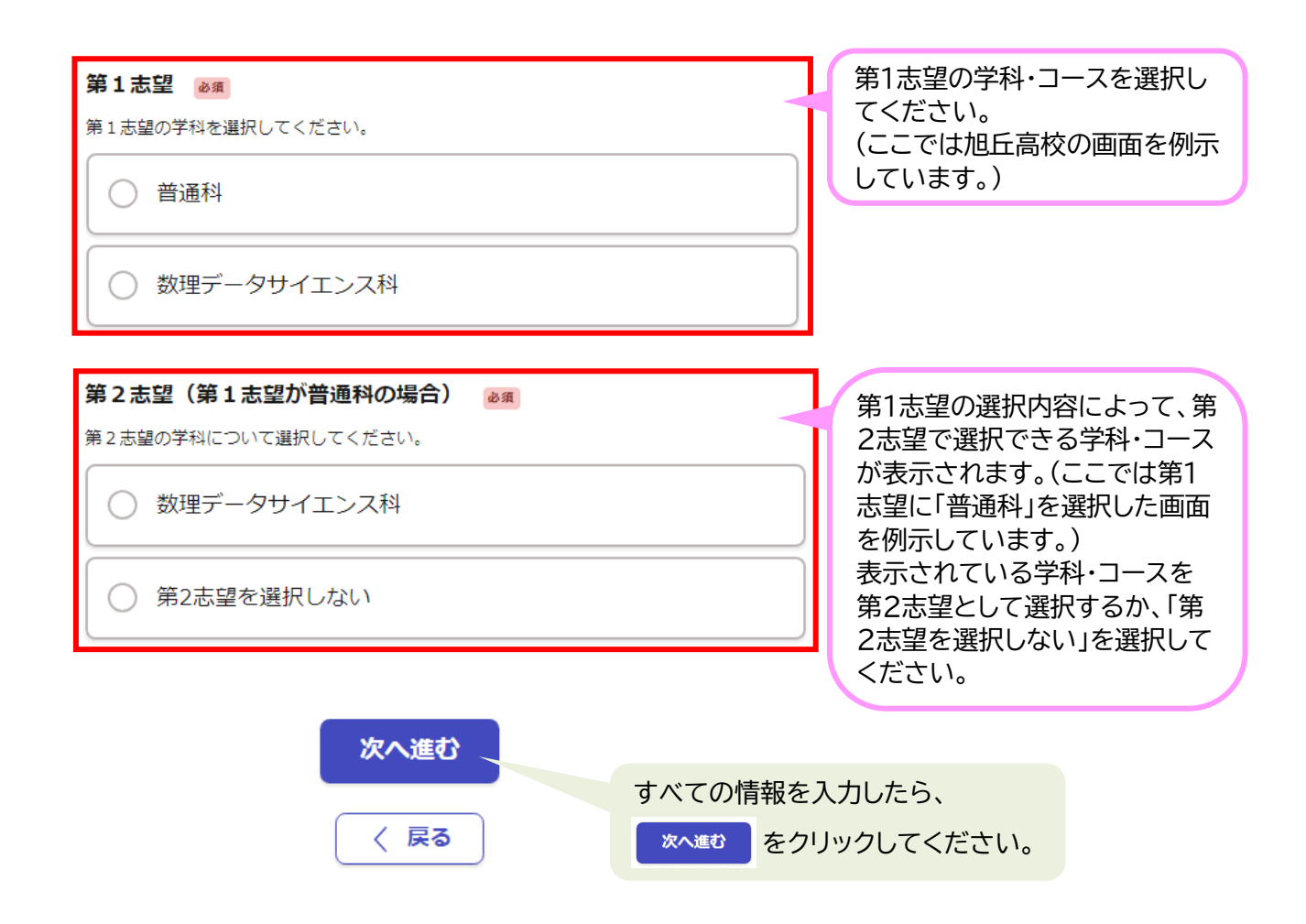

### ▶「**大通高校」に出願する場合**

**「大通高校」**は、出願区分を「一般出願」「自己推薦出願」のどちらで出願した場合でも、「午前 部」「午後部」「夜間部」を第3志望まで選択できます。

### 出願学科等

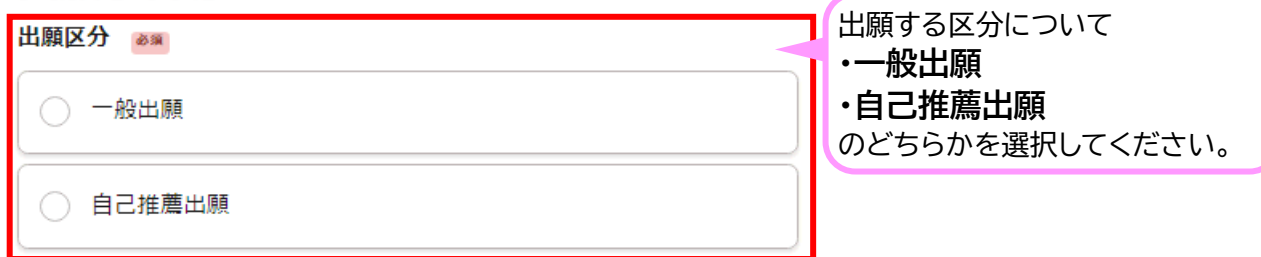

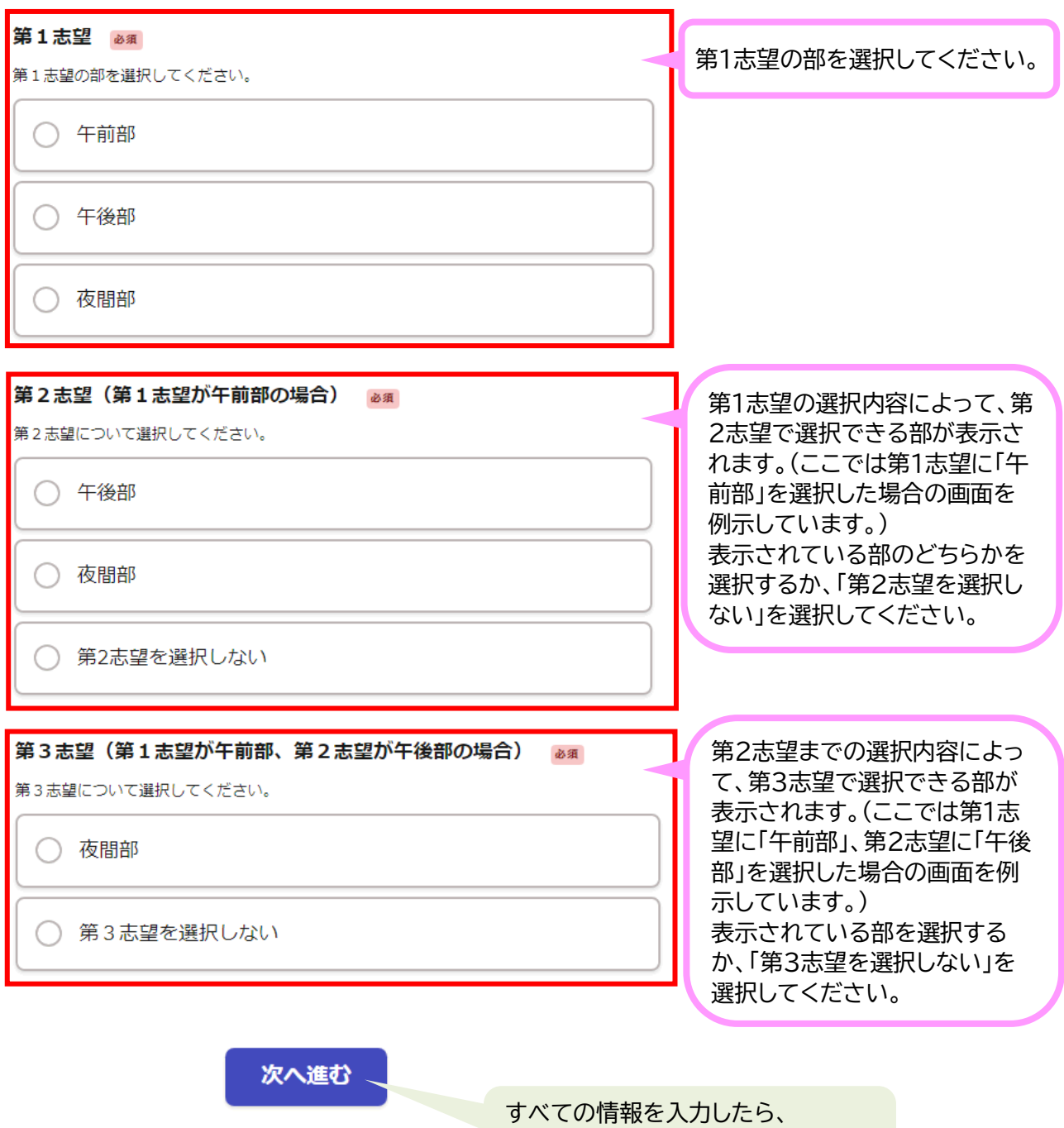

次へ進む

← 戻る

をクリックしてください。

# **(4)在籍(出身)中学校**

次に、現在在籍している中学校の情報を入力してください。

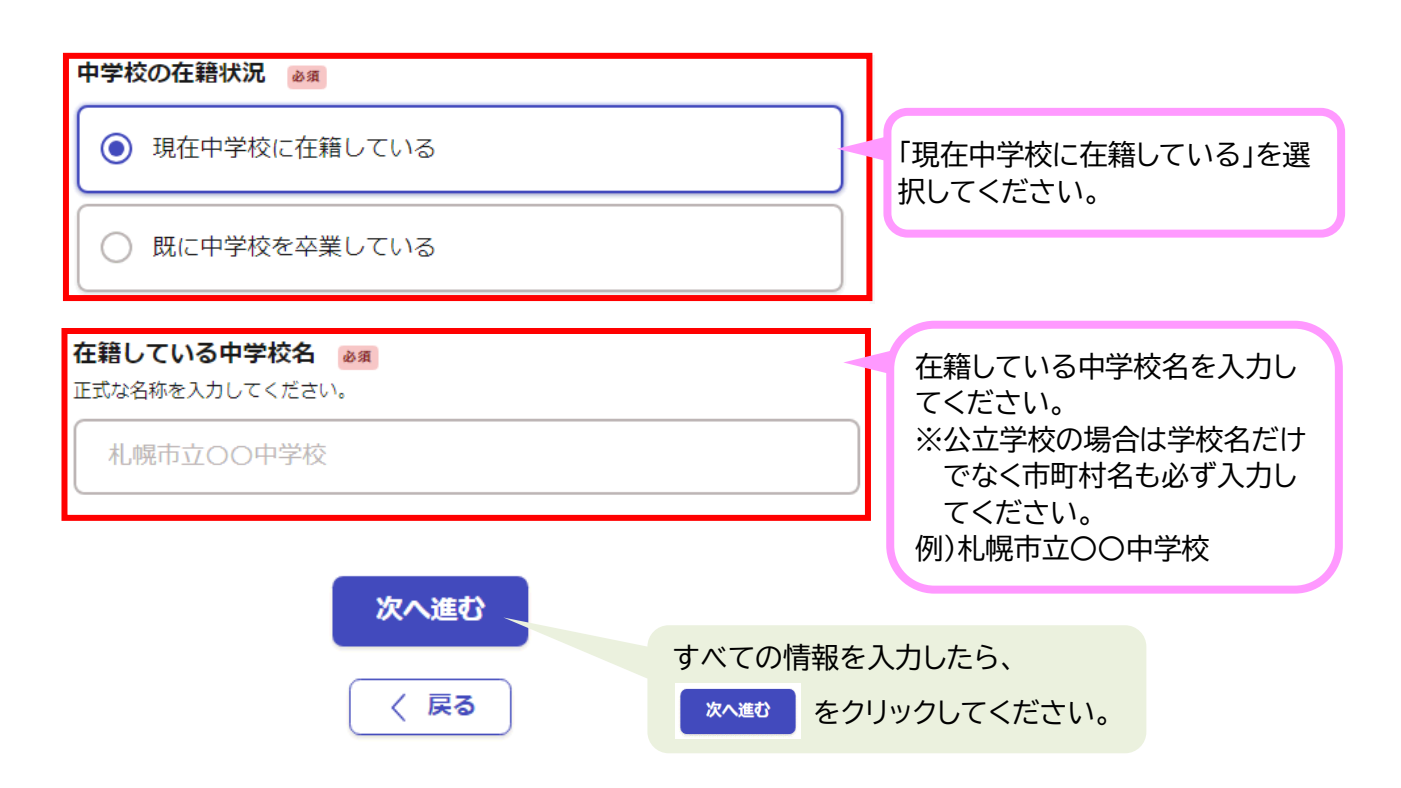

# **(5)入学者選抜における特別な配慮の希望の有無**

次に、入学者選抜における特別な配慮の希望の有無について入力してください。

### **保護者とは、・・ 入学者選抜において特別な配慮を希望する場合**

入学者選抜における学力検査や入学後の学校生活等について、特別な配慮を希望す る場合は、生徒・保護者から中学校へ必要な配慮について相談してください。 その後、生徒・保護者、中学校及び高等学校の関係者等が一堂に会し、要望の内容に ついてシミュレーション等を実施します。 出願前にシミュレーションを実施し、出願先高等学校と相談・協議が終わっている場 合に、「入学者選抜における特別な配慮の希望の有無」欄の「有」を選択してください。

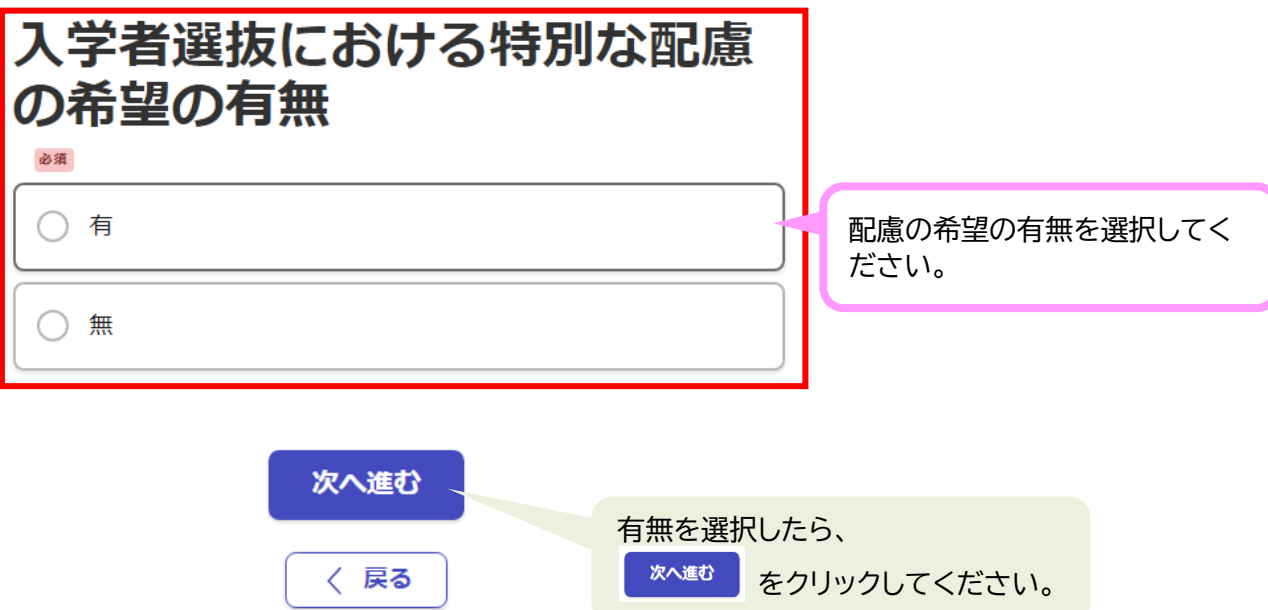

## **(6)全日制の課程における就学区分**

次に、全日制の課程における就学区分について入力してください。 定時制の大通高校に出願する場合は入力不要です(入力欄が表示されません。)。

<mark>全日制の課程における就学区分とは・・・</mark>

札幌市立高校の「全日制の課程」においては、原則として保護者の住所が札幌市内に ある場合に就学することができることになっています。

また、保護者の住所が札幌市外にある場合は、入学定員の 20%の範囲内で就学する ことができます。

ここは、就学区分の取扱いを確認するために、保護者の住所が札幌市内にあるかどう かをお答えいただく項目です。

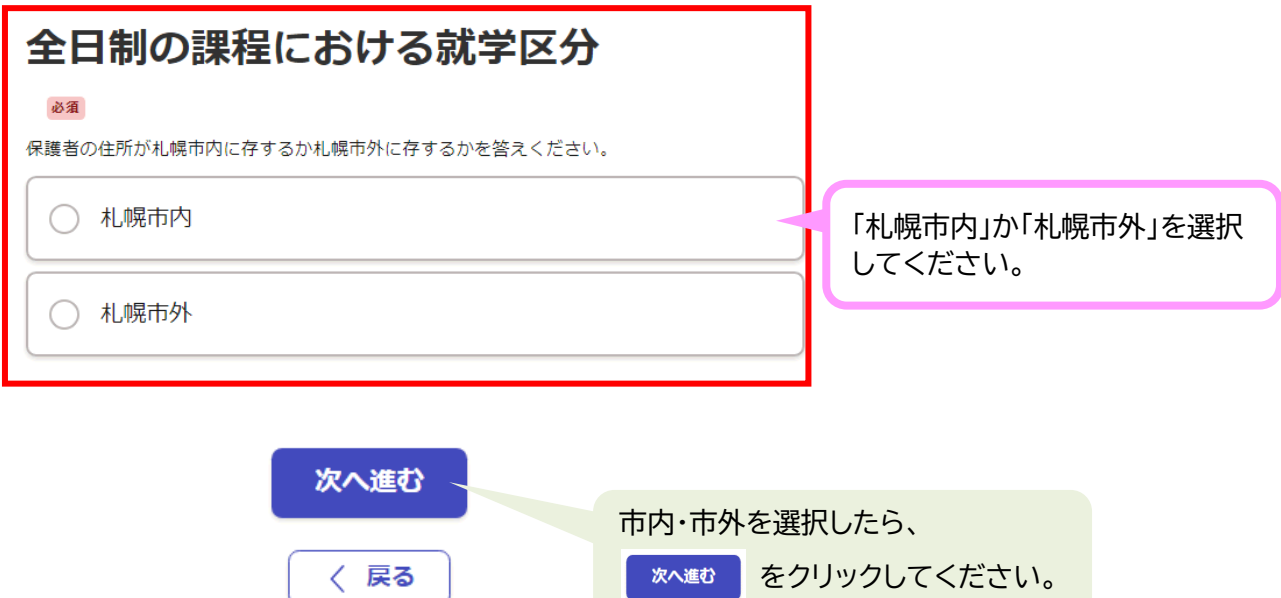

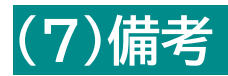

次に、備考について、入力してください。

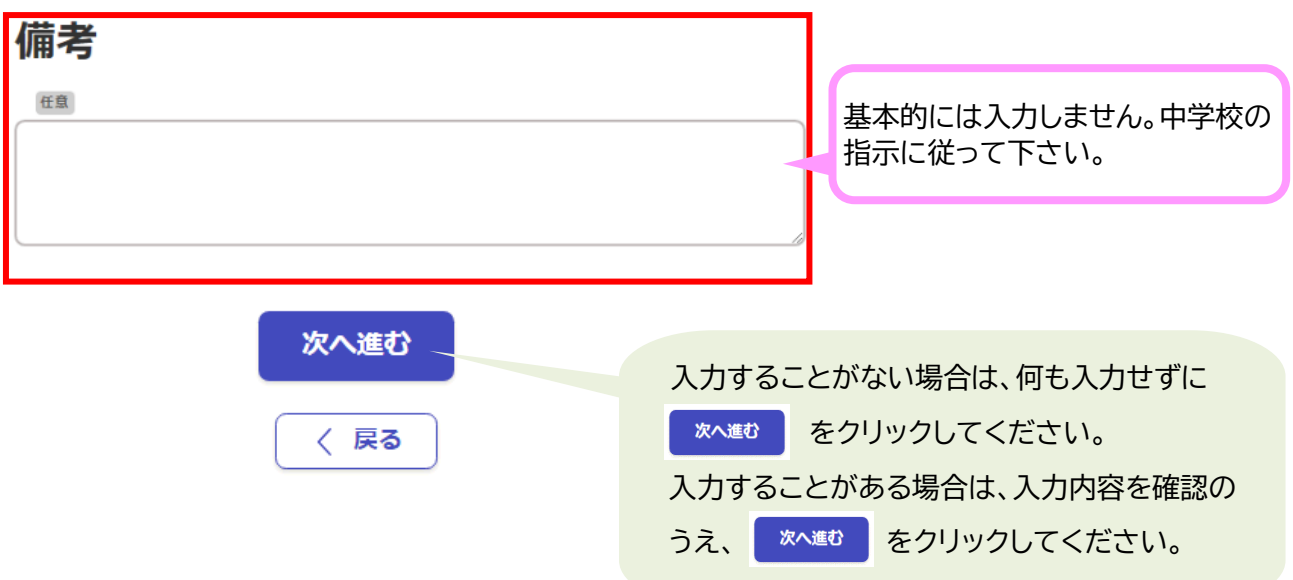

# **(8)入学願書の提出について**

このオンライン申請だけでは入学願書の受付は終了しません。

オンライン申請を終了後、在籍している中学校の指示に従って必ず正式に入学願書(Web 申 請用)を提出する必要があります。

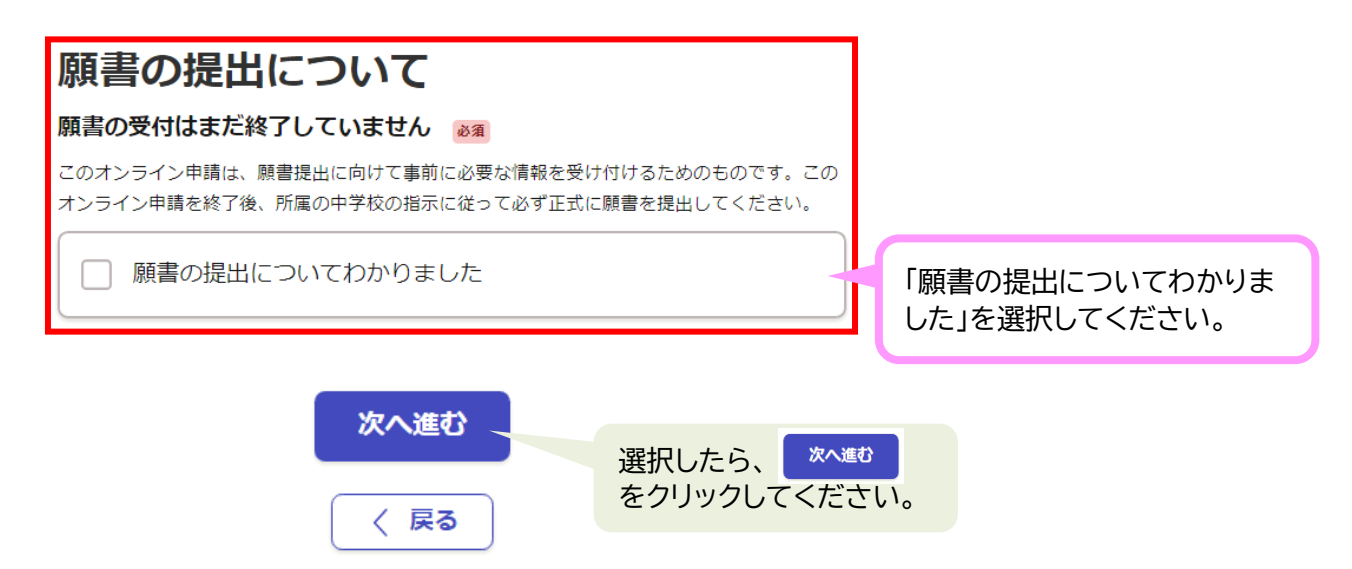

## **(9)入学手数料の支払い(オンライン決済有の場合)**

この手続きでは、クレジットカードを使用して入学手数料をオンライン支払いする必要があり ます。対応しているクレジットカードは以下のとおりです。

対応ブランド:VISA、Mastercard、American Express、JCB、Diners Club

※オンライン決済無の場合は、この画面は表示されません。「(10)入学手数料の納入について」 にお進みください。

### **保護者とは、・・ 入学手数料の金額**

入学手数料の金額は、全日制課程(大通高校以外)は 2,200 円、定時制課程(大通高 校のみ)は 950 円となります。

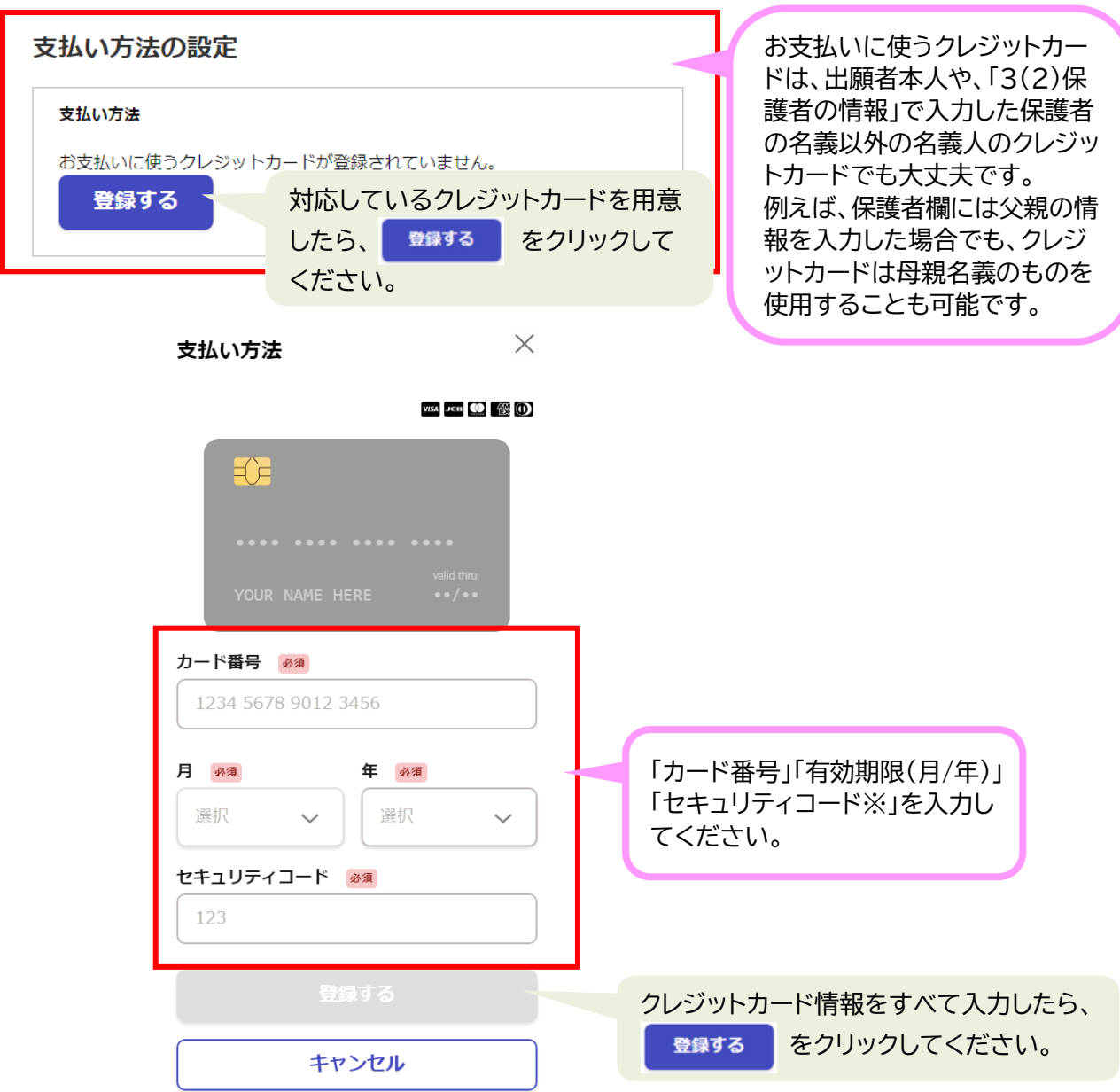

### ※セキュリティコードとは・・・<br>-

クレジットカードの裏面または表面に記載された3桁または4桁の番号のことです。 クレジットカードの暗証番号(PIN コード)ではないのでご注意ください。(詳しくは各 クレジットカード会社にお問い合わせください。)

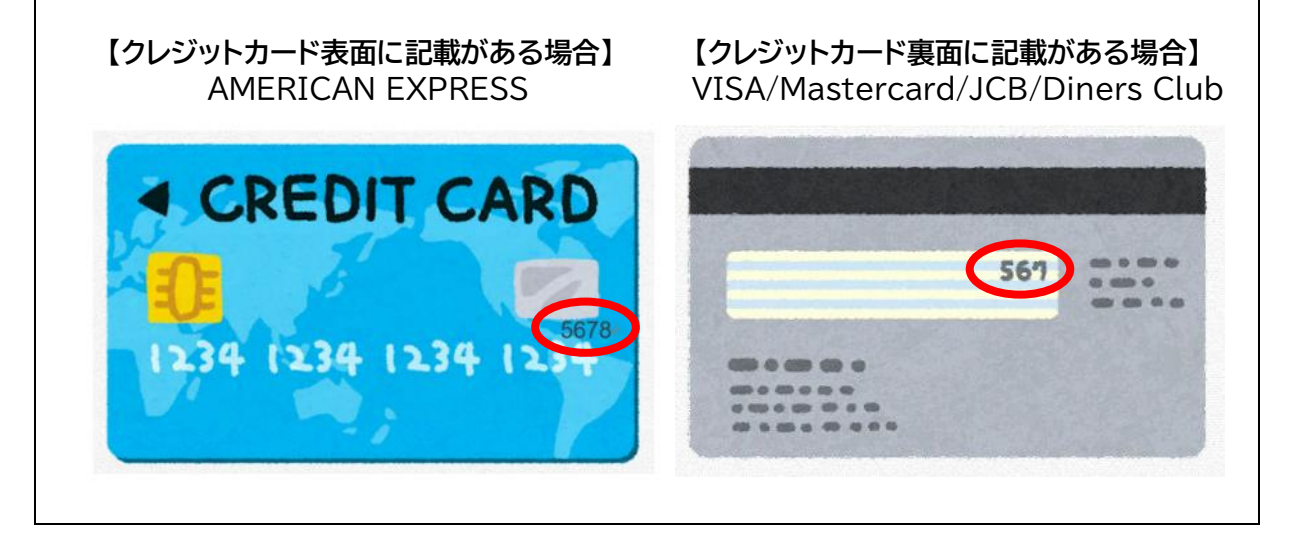

#### 支払い方法の設定

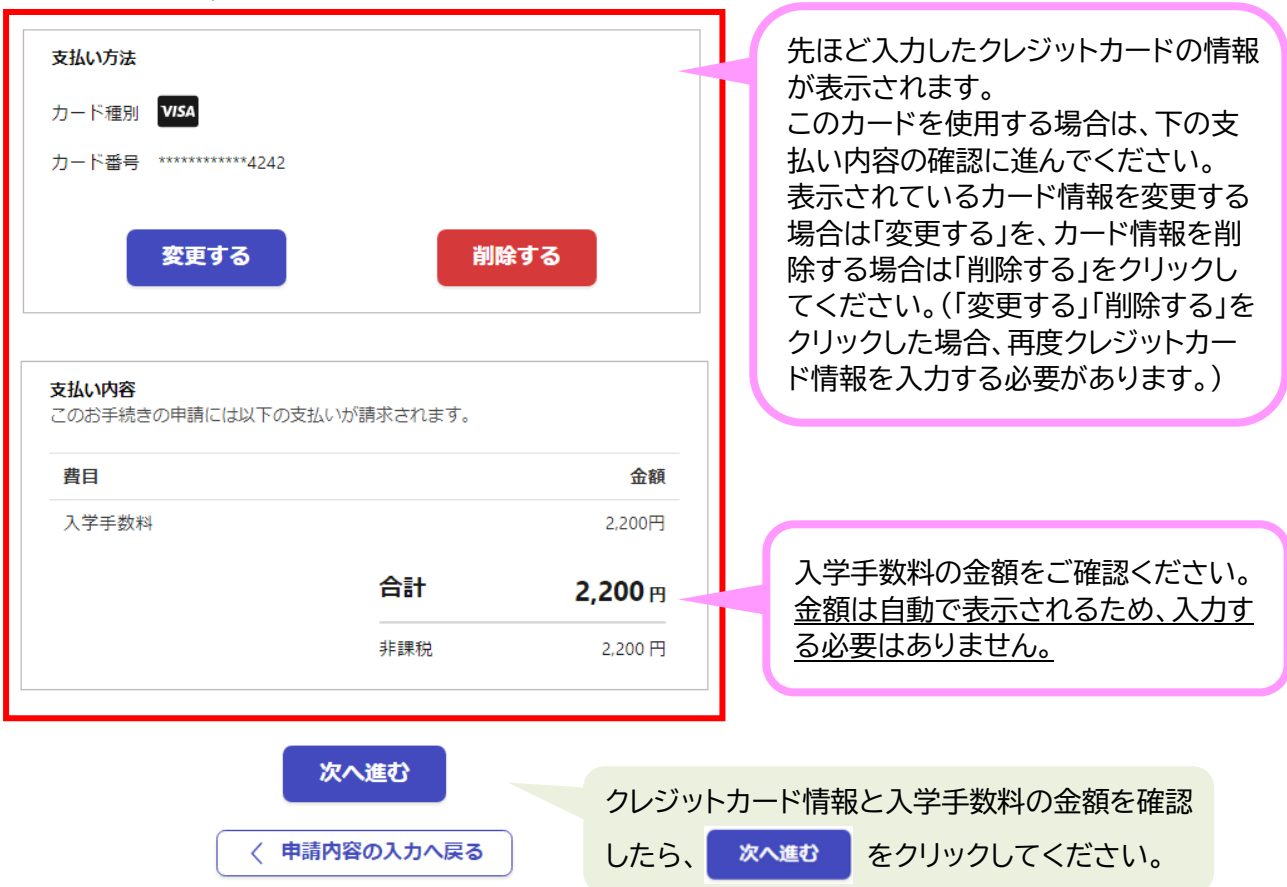

## **(10)入学手数料の納入について(オンライン決済無の場合)**

入学手数料をオンライン決済しない場合、在籍している中学校から「納付書」を受け取り、下 記の金融機関において入学手数料を納入する必要があります。

画面上では、入学手数料の納入が必要なことについて確認していただき、「入学手数料の納 入についてわかりました」をチェックしてください。

※オンライン決済有の場合はこの画面は表示されません。「(11)申請内容の確認」にお進みく ださい。

### **保護者とは、・・ 入学手数料の金額**

入学手数料の金額は、全日制課程(大通高校以外)は 2,200 円、定時制課程(大通高 校のみ)は 950 円となります。

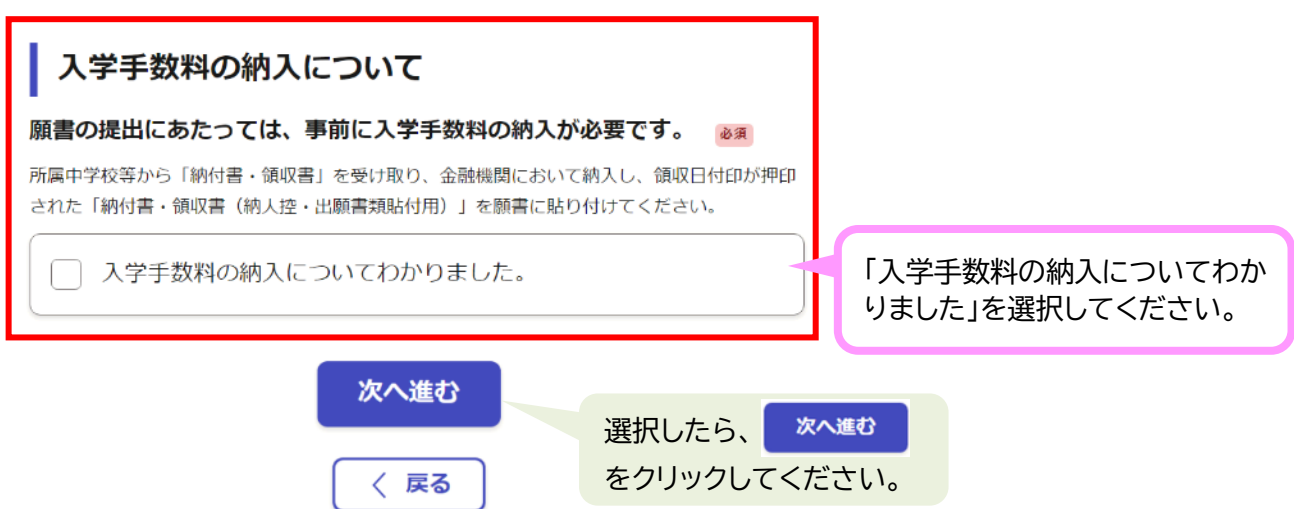

Web 申請終了後、在籍している中学校から受け取った「納付書」を用いて、金融機関で入学 手数料を納入してください。入学手数料を納入できる金融機関は次のとおりです。

- (1) 札幌市指定金融機関(北洋銀行本支店出張所)
- (2) 札幌市収納代理金融機関
	- ア 国内のみずほ銀行・三菱UFJ銀行・三井住友銀行・りそな銀行・北海道銀行・北陸銀行の本 支店出張所
	- イ 北海道内の北海道信用金庫・室蘭信用金庫・空知信用金庫・苫小牧信用金庫・北門信用金 庫・北空知信用金庫・日高信用金庫・渡島信用金庫・旭川信用金庫・稚内信用金庫・留萌信用 金庫・北星信用金庫・大地みらい信用金庫・遠軽信用金庫・北見信用金庫・北海道労働金庫・ 札幌市農業協同組合の本支店出張所
	- ウ 札幌市内の青森銀行・みちのく銀行・秋田銀行・七十七銀行・第四北越銀行・みずほ信託銀 行・SBI新生銀行・信用組合・北海道信用農業協同組合連合会・サツラク農業協同組合・北海 道信用漁業協同組合連合会の本支店出張所

エ 札幌市内に所在するゆうちょ銀行の支店その他の営業所及び郵便局

金融機関において入学手数料を納入したのち、領収日付印が押印された「納付書・領収書 (納人控・出願書類貼付用)」を入学願書(Web 申請用)の貼付欄に貼り付けてから提出して ください(貼り付け方はこのマニュアルの37ページを参照してください。)。

### **(11)申請内容の確認**

すべての情報が正しく入力さ れていることを確認したら

この内容で申請する

〈 手数料の納付に戻る

をクリックしてください。

この内容で申請する

これまで入力してきた申請内容が表示されますので、内容が正しく入力されているかを確認 してください。

#### 【オンライン決済有】と【オンライン決済無】では、 入力に誤りがあった場合の修正方法が異なります ので、ご注意ください。 <u> Tanzania de la pro</u> **①【オンライン決済有】の場合** ☑ 申請内容の確認 特にチェックしてほしい項目 メールアドレスの確認 ■ 出願者の氏名・ふりがな 由請者の通別 漢字に変換ミスがあったり、苗字と名前の間に全 個人 角スペースが入っていないなどはありませんか? メールアドレス example@city.sapporo.jp**√ 出願者の住所** 出願者の情報 郵便番号に誤りがあったり、住所が最後まで入力 されていないことはありませんか? 出願者の氏名 札幌 太郎 ■ 出願区分 出願者の氏名 (ふりがな) 出願区分は正しく選択されていますか? さっぽろ たろう 令和5年度末の出願者の年齢について **第1志望(第2志望、第3志望)** ☑ 18歳未満 (未成年) 学科・コースは正しく選択されていますか? 出願者の生年月日 2009/02/19  $\approx\approx\approx$ **在籍している中学校名** ☑ 学校名は正しく入力されていますか? 願書の受付はまだ終了していません 願書の提出についてわかりました 支払いの内容 入力内容に誤りを見つけた場合は、 支払い金額 〈 手数料の納付に戻る 合計 2.200円 2.200円 非課税 〈 申請内容の入力へ戻る

と進んで、入力誤りを直してください。

### **②【オンライン決済無】の場合**

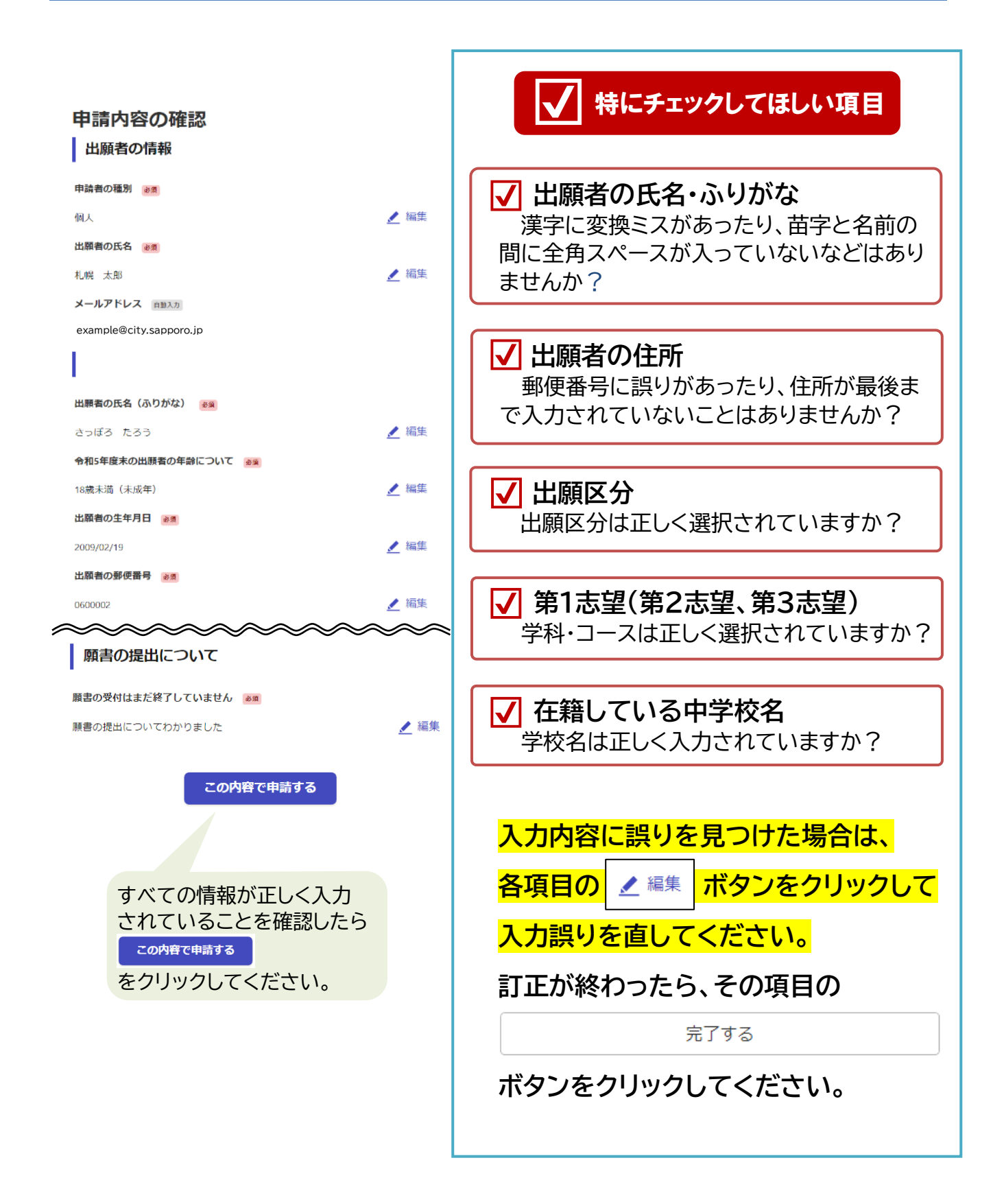

## **(12)申請完了**

以下の画面が表示されたら申請は完了です。ログイン時に登録したメールアドレス宛にも申 請受付のお知らせメール(受付お知らせメール)が届きます。

### 申請が完了しました

完了メールを登録頂いたメールアドレスに送信しまし た。また、申請内容は こちら (申請詳細) からご確認 いただけます。

申請した内容は、画面に表示されているリンク**「こちら(申請詳細)」**から確認することができ ます。申請詳細へのリンク(URL)は受付お知らせメールにも記載されています。申請内容の確 認については**「4 申請内容の確認」**を参照してください。

#### **4** 3 **4 申請内容の確認**

## **(1)申請内容の確認**

申請した内容は、申請完了後に登録したメールアドレス宛に届く受付お知らせメールに記 載されているリンクから確認することができます。

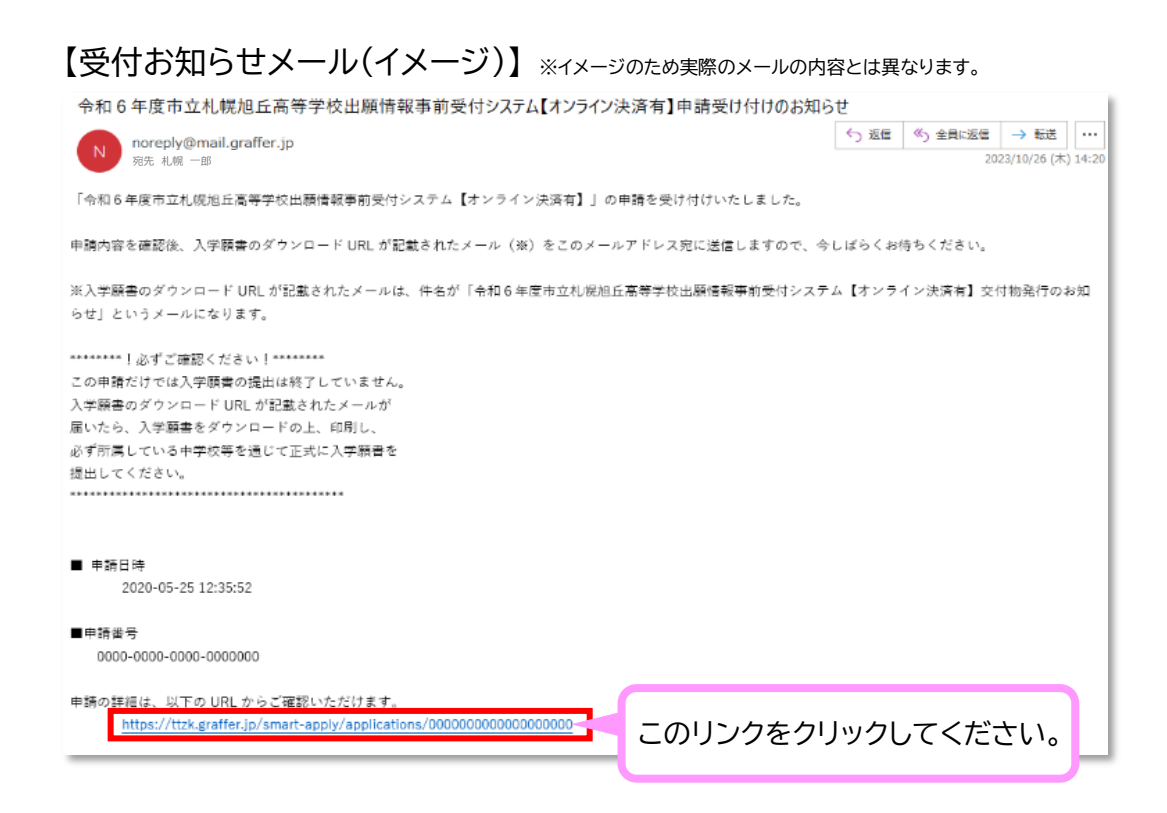

リンクをクリックすると、以下の画面が表示されますので、申請時に登録したメールアドレスを 入力して「確認メールを送信」をクリックしてください。

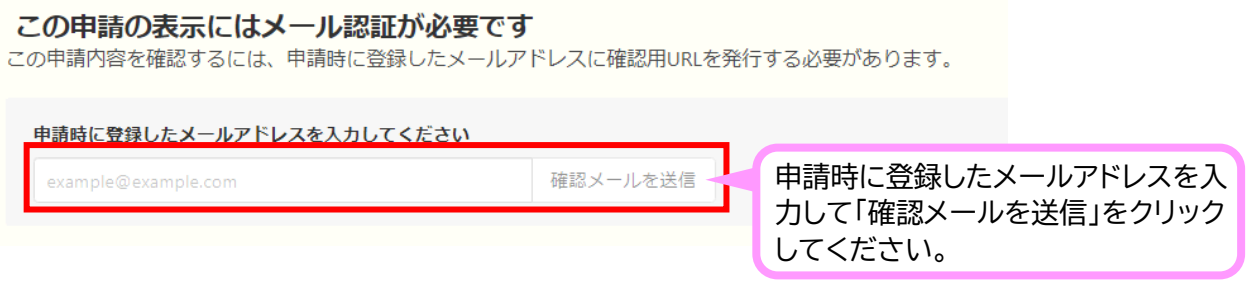

入力したメールアドレスあてに、「【札幌市】メールアドレスのご確認」という件名のメールが 届きますので、メールに記載されているURLをクリックしてください。

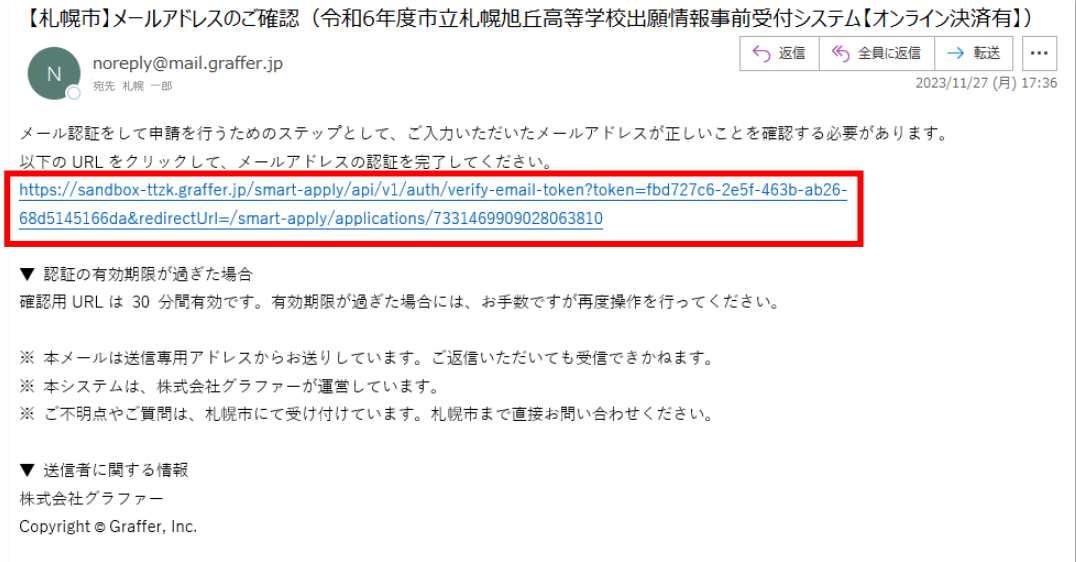

メールに記載されている URL をクリックすると、「申請基本情報」のページが表示されますの で、**「申請内容」**のページに進んでください。

申請一覧 / 申請詳細

#### 令和6年度市立札幌旭丘高等学校出願情報事前受付シス テム【オンライン決済有】

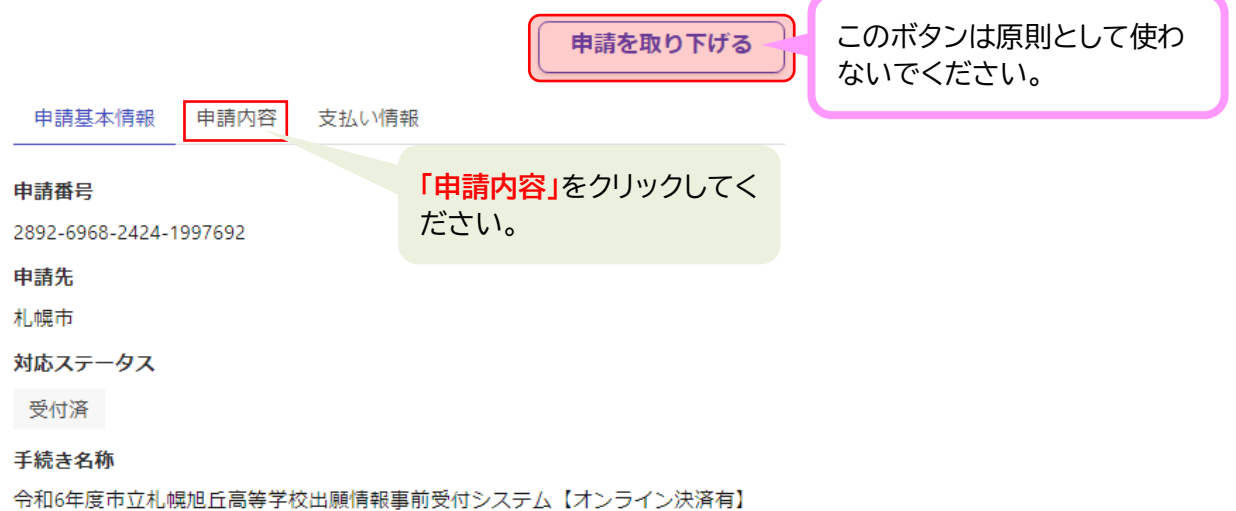

#### 申請一覧 / 申請詳細

#### 令和6年度市立札幌旭丘高等学校出願情報事前受付シス テム【オンライン決済有】

申請を取り下げる 申請基本情報 申請内容 支払い情報 メールアドレスの確認 申請情報を入力した内容が表示 されますので、正しく入力されて 申請者の種別 いることを確認してください。 個人 メールアドレス example@city.sapporo.jpこの時点で入力誤りを見つけた 出願者の情報 場合は、31ページの「(2)申請 出願者の氏名 内容に誤りがあった場合」を参 札幌 太郎 照してください。 出願者の氏名 (ふりがな) さっぽろ たろう 令和5年度末の出願者の年齢について 18歳未満 (未成年) 出願者の生年月日 2009/02/19 出願者の郵便番号 0600002 入学者選抜における特別な配慮の希望の有無 無 全日制の課程における就学区分 札幌市外 備考 | 願書の提出について 願書の受付はまだ終了していません 願書の提出についてわかりました

# **(2)申請内容に誤りがあった場合**

申請完了後、願書ダウンロード URL を記載したお知らせメールが届く前に申請内容に誤り を見つけた場合は、一度申請を取り下げて再度申請する必要があります。

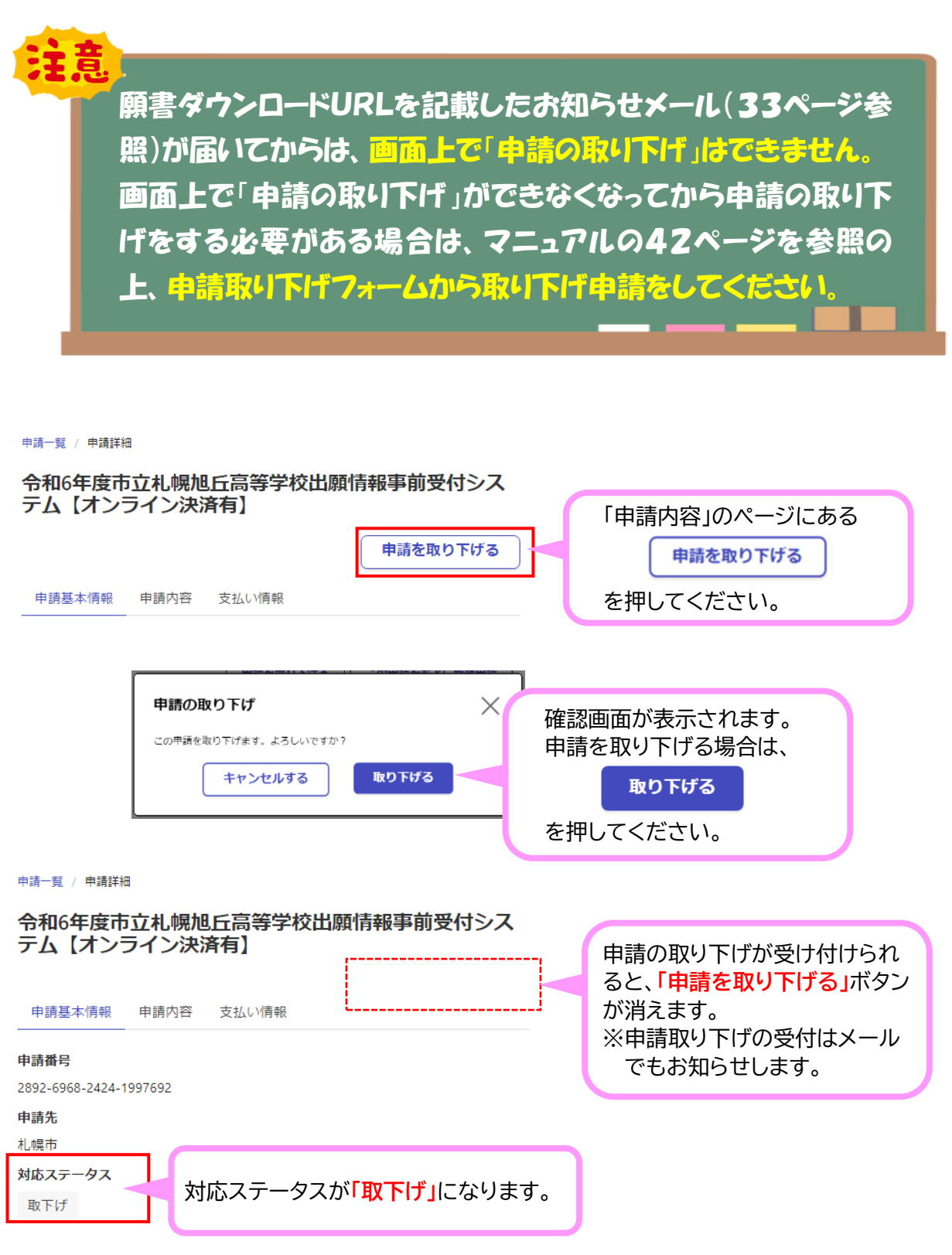

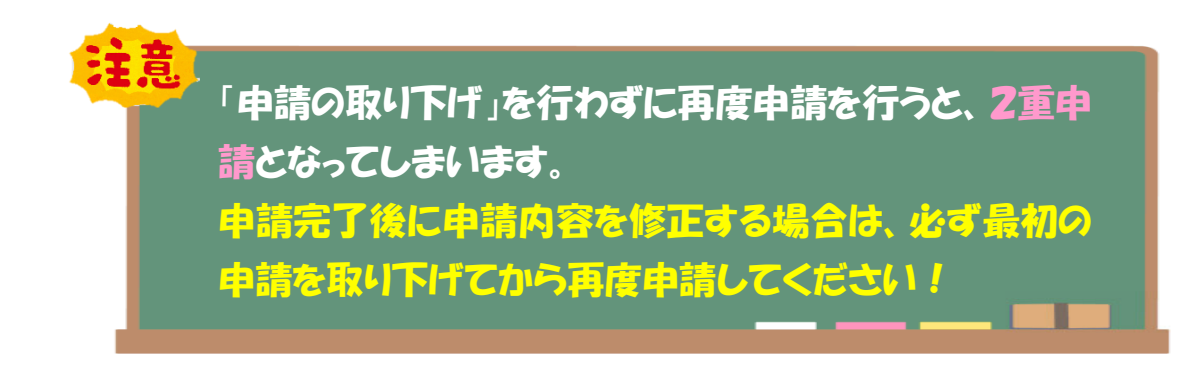

申請一覧 / 申請詳細

#### 令和6年度市立札幌旭丘高等学校出願情報事前受付シス テム【オンライン決済有】

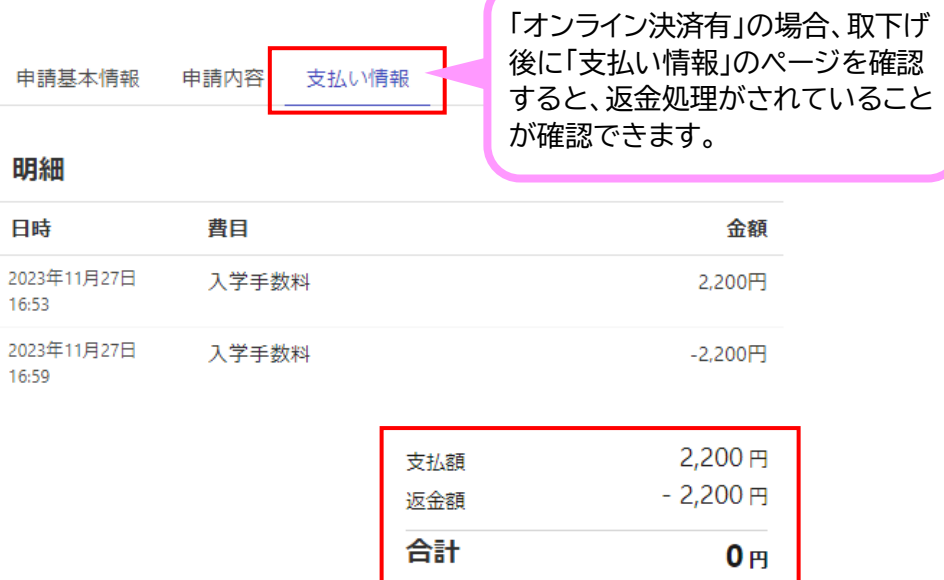

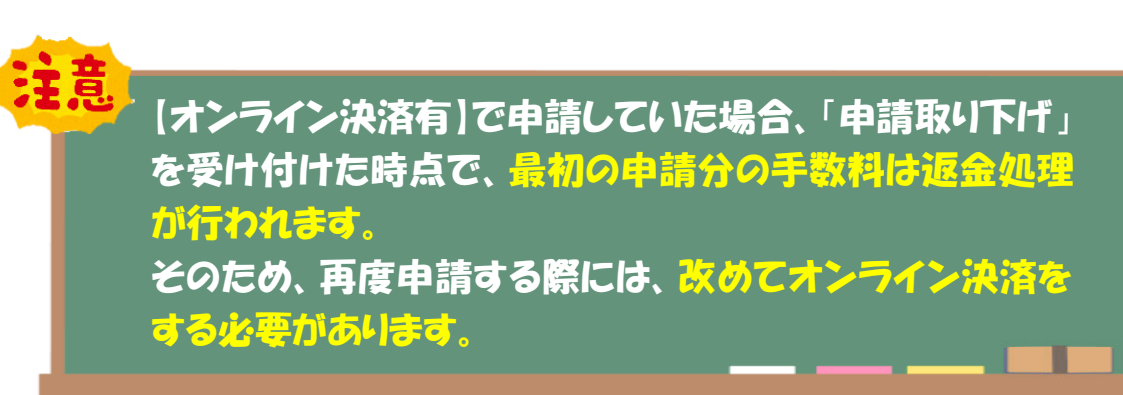

## **(1)入学願書のダウンロード**

申請完了後、受付システムから<mark>登録したメールアドレスあてに入学願書のダウンロード URL</mark> が記載されたメール(URLお知らせメール)が送信されます(申請完了後にすぐ届く受付完了メ ールとは違うメールです。)。メールでは「交付物」と呼んでいるものが「入学願書」を指します。 URLお知らせメールが届いたら、パソコン、スマホ等から URL にアクセスして、入学願書を ダウンロードしてください。

なお、 URLお知らせメールが届いて以降は、画面上から申請取り下げをすることができなく なります。これ以降に申請取り下げをする必要がある場合は、**オンライン出願取り下げ受付フ ォーム**から取り下げの申請をしてください(マニュアルの42ページを参照)。

> 受付システムが申請を受付後、URLお知らせメールの送信 までは一定の時間がかかります。 申請受付後、1週間を経 過してもURLお知らせメールが届かない場合は、受付完了 メールに記載された連絡先までお問い合わせください。

#### 【URLお知らせメール(イメージ)】 ※イメージのため実際のメールの内容とは異なります。

札幌市 令和6年度市立札幌旭丘高等学校出願情報事前受付システム【オンライン決済有】 交付物発行のお知らせ

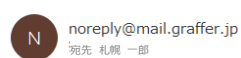

「札幌市 令和6年度市立札幌旭丘高等学校出願情報事前受付システム【オンライン決済有】」の交付物が発行されました。

■ 申請の種類

宛先 札幌 一郎

札幌市 令和6年度市立札幌旭丘高等学校出願情報事前受付システム【オンライン決済有】

交付物は、以下のURI からダウンロードいただけます。 https://sandbox-ttzk.graffer.jp/smart-apply/applications/6584369797004936845?tab=ISSUE\_FILE

このリンクをクリックしてください。

※ 本メールは送信専用アドレスからお送りしています。ご返信いただいても受信できかねます。 ※ 本オンライン申請サービスは、株式会社グラファーが札幌市公式サービスとして運営しています。 ※ ご不明点やご質問は、札幌市で受け付けています。札幌市まで直接お問い合わせください。

▼ 送信者に関する情報 株式会社グラファー Copyright @ Graffer, Inc.

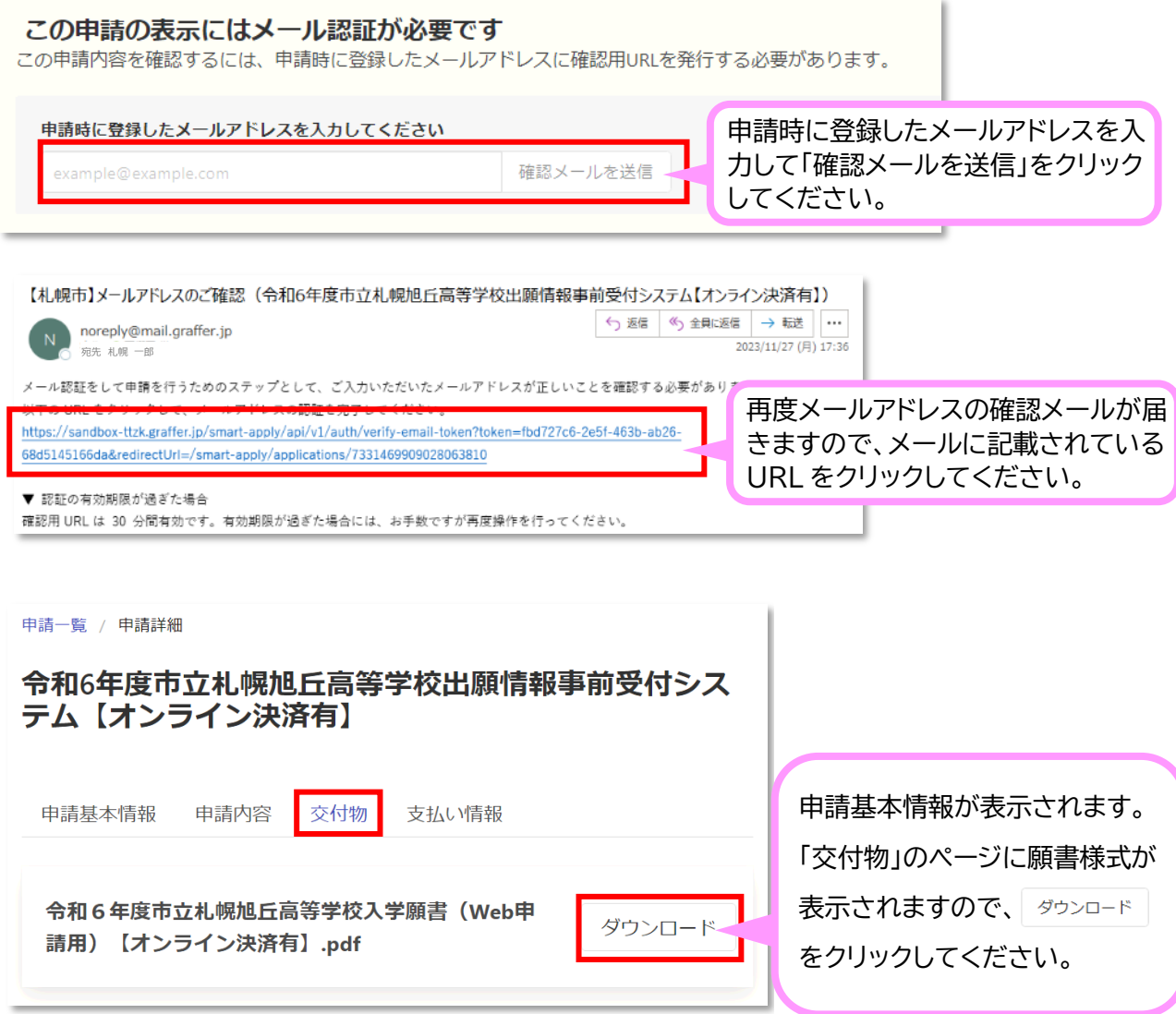

### 【例:パソコンでダウンロードした場合】

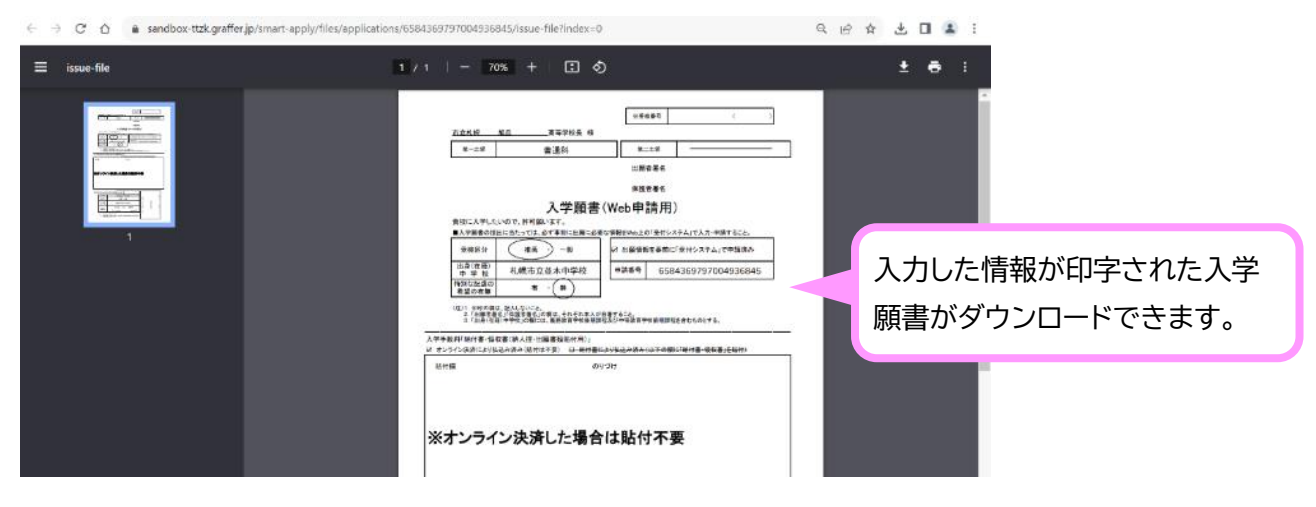

### **(2)入学願書の印刷**

入学願書を在籍している中学校に提出するため、ダウンロードした PDF の入学願書を印刷 する必要があります。

ご自宅等に使用可能なプリンターがある場合は、プリンターの使用方法に従って、以下のとお り設定の上、印刷してください。

なお、ご自宅等に使用可能なプリンターがない場合は、お近くのコンビニのネットワークプリン ト等を利用することで印刷することができます。

ネットワークプリントのやり方がわからない場合は、別添のマニュアル【ネットプリントサービ ス編】を参照してください。

【主な印刷の設定】 ※入学願書は A4 片面 1 枚の書類です。 用紙サイズ:A4 レイアウト:縦向き ページ:すべてのページ 倍率:100% 印刷用紙:無地の A4 白色であれば、再生紙、上質紙どちらでも大丈夫です。 印刷方法:片面印刷 印刷の色:カラー・モノクロどちらでも大丈夫です。

## **(3)入学願書の確認と署名**

入学願書には必要な情報があらかじめ印字されていますので、印字内容を確認してください 印字内容に誤りがない場合は、<mark>署名欄に出願者、保護者ご本人がそれぞれ直筆で署名して</mark> ください。(※印がついている欄には記入しないでください。)

### **【願書の確認箇所】**

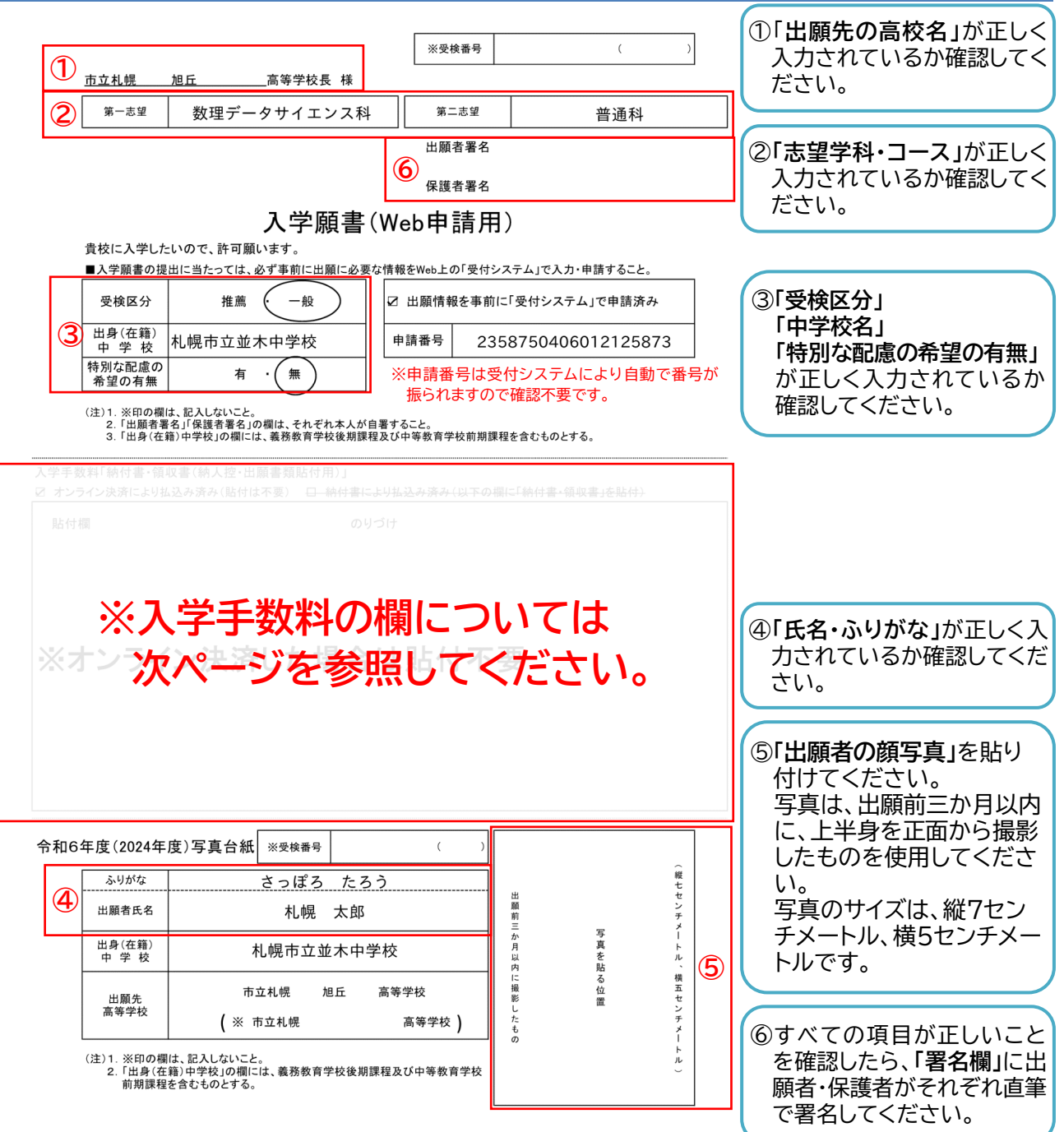

### **【納付欄について】**

【オンライン決済有】で申請された場合は、「納付欄」には何も記載・貼付しないで大丈夫です。 【オンライン決済無】で申請された場合は、金融機関で入学手数料を納付書により支払い、<mark>金融</mark> 機関の領収印が押された「納付書・領収書」を、以下のとおり、願書の所定の位置に貼り付けてく ださい。

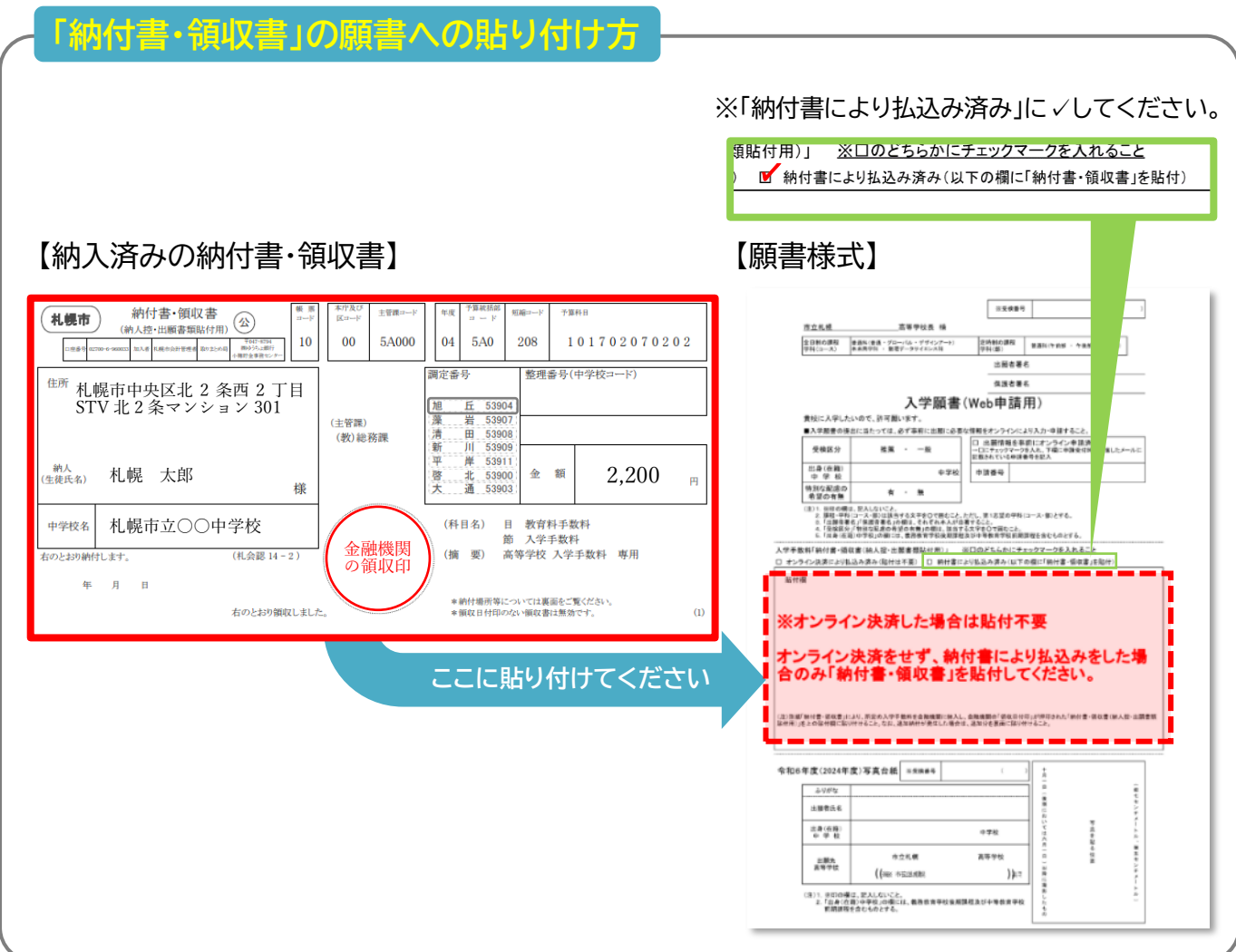

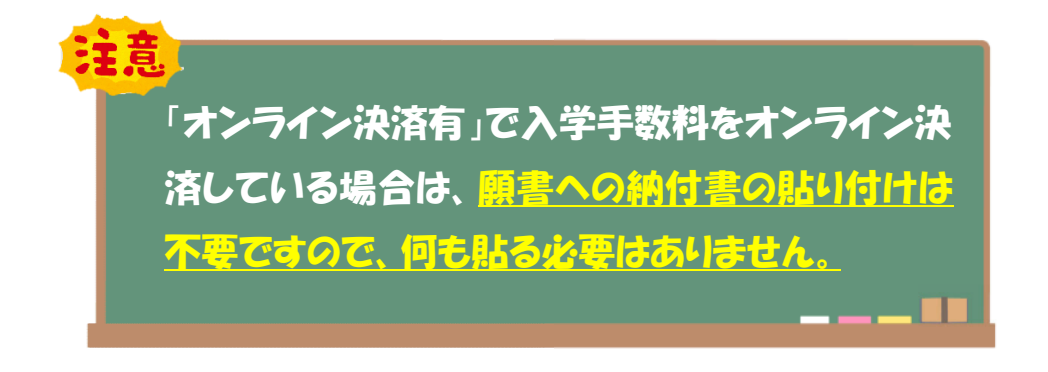

### **【願書作成例①】 旭丘高校数理データサイエンス科を第1志望・オンライン決済有の場合**

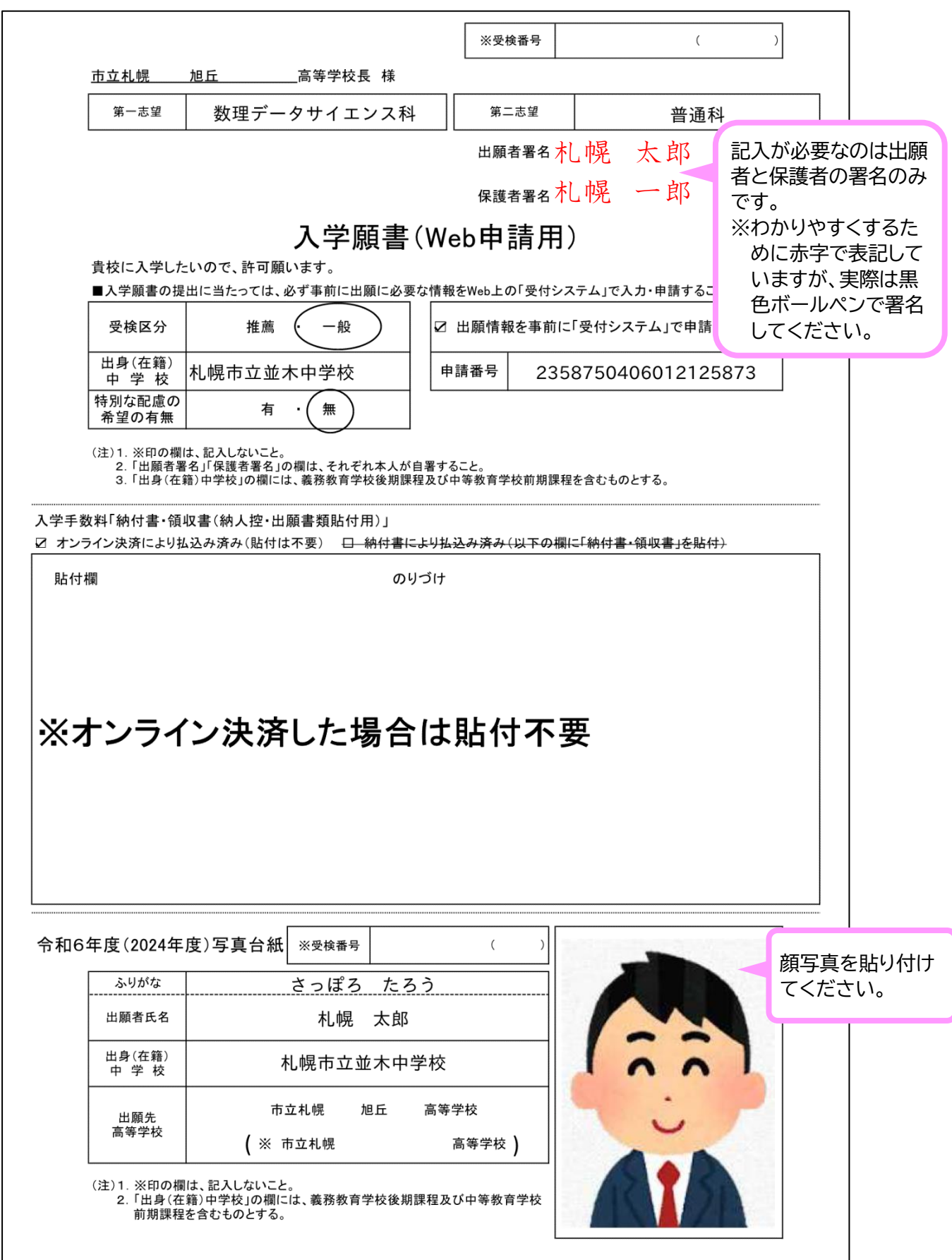

### **【願書作成例②】 大通高校午後部を第1志望・オンライン決済無の場合**

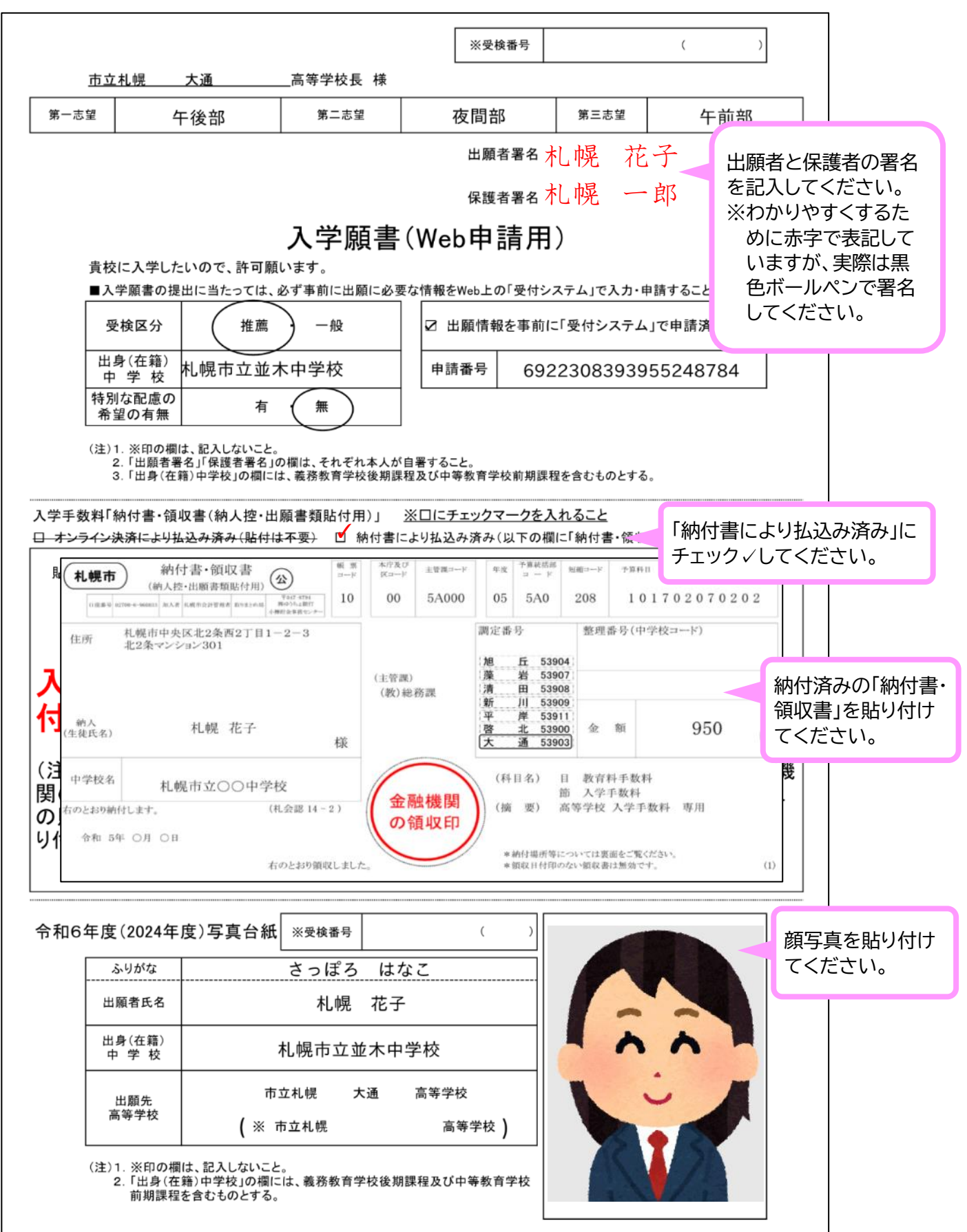

# **6** 3 **願書交付手続き完了のお知らせ**

URLお知らせするメールを送信後、<mark>願書交付手続きの完了をお知らせするメール(完了メー</mark> ル)が送信されます。

申請内容が正しく入力された入学願書が作成できた場合は、WEB出願の手続きはこれで完 了です。

この時点で申請内容に誤りがあることが分かったり、道立高校への出願変更をする場合は、 完了メールに記載されているURLから出願取り下げ申請をしてください(願書交付後は、申請 者が画面上で出願取り下げ申請をすることはできません。)。

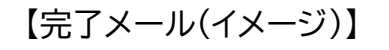

【完了メール(イメージ)】 それは イメージのため実際のメールの内容とは異なります。

令和6年度市立札幌旭丘高等学校出願情報事前受付システム【オンライン決済有】願書交付手続き完了のお知らせ

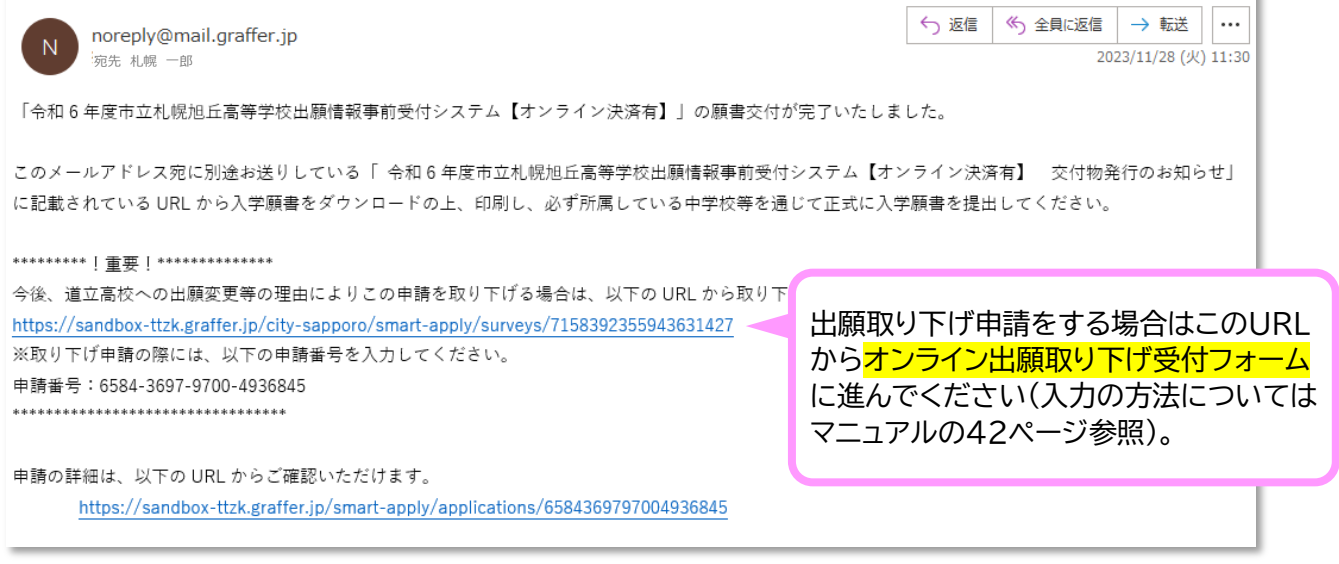

出願取り下げをしないと、受付システム上にいつまでも 出願情報が残ってしまうほか、オンライン決済をしている 場合は手数料が返金されません。市立高校に出願しない ことにした場合は、必ず出願取り下げをしてください。

# **7** 3 **出願変更時の対応について**

令和6年1月29日から2月2日16時までの間、出願変更を受け付けます。 中学校の指示に従いながら、以下のとおり対応してください。

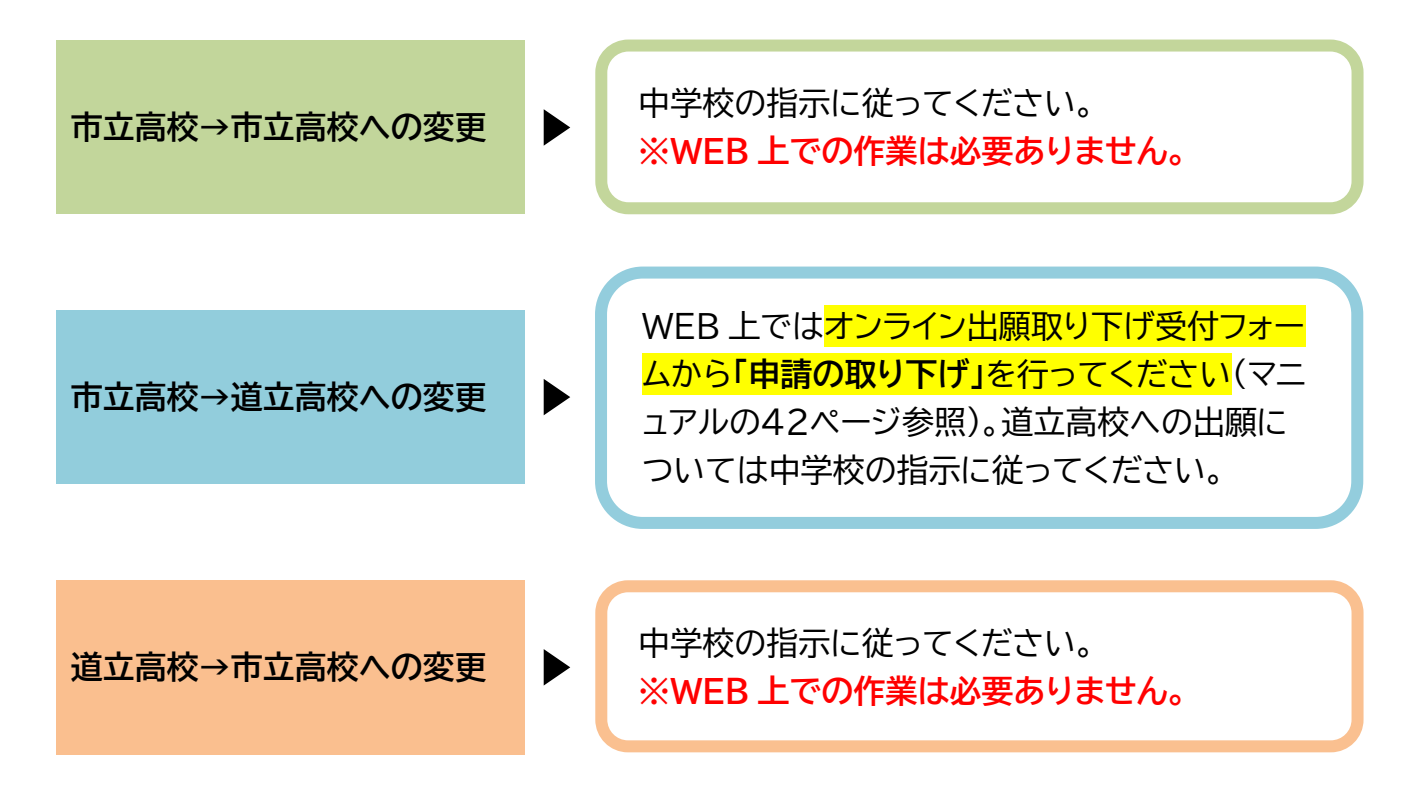

# **8 オンライン出願取り下げ受付フォーム**

URLお知らせメールを受信後に、入力誤りや道立学校への出願変更等の理由により出願を 取り下げる必要がある場合は、<mark>オンライン出願取り下げ受付フォーム(取り下げ受付フォーム)か</mark> ら取り下げ申請をする必要があります。

取り下げ受付フォームのURLは、完了メール本文に掲載しています。

【完了メール(イメージ)】 それは マンクローン ※イメージのため実際のメールの内容とは異なります。

令和6年度市立札幌旭丘高等学校出願情報事前受付システム【オンライン決済有】 願書交付手続き完了のお知らせ

 $\overline{N}$ 

norenly@mail.graffer.in 宛先 札幌 一郎

← 返信 < < 全員に返信 → 転送 | ...  $\overline{2023/11/28}$  (火) 11:30

「令和6年度市立札幌旭丘高等学校出願情報事前受付システム【オンライン決済有】」の願書交付が完了いたしました。

このメールアドレス宛に別途お送りしている「 令和6年度市立札幌旭丘高等学校出願情報事前受付システム【オンライン決済有】 交付物発行のお知らせ」 に記載されている URL から入学願書をダウンロードの上、印刷し、必ず所属している中学校等を通じて正式に入学願書を提出してください。

\*\*\*\*\*\*\*\*\* [ 重要 | \*\*\*\*\*\*\*\*\*\*\*\*\*\*\*

https://sandbox-ttzk.graffer.jp/city-sapporo/smart-apply/surveys/7158392355943631427 ※取り下げ由請の際には、以下の由請番号を入力してください

申請番号: 6584-3697-9700-4936845

\*\*\*\*\*\*\*\*\*\*\*\*\*\*\*\*\*\*\*\*\*\*\*\*\*\*\*\*\*\*\*\*\*\*

申請の詳細は、以下のURLからご確認いただけます。 https://sandbox-ttzk.graffer.jp/smart-apply/applications/6584369797004936845

出願取り下げ申請をする場合はこのURL からオンライン出願取下げ受付フォームに 進んでください。

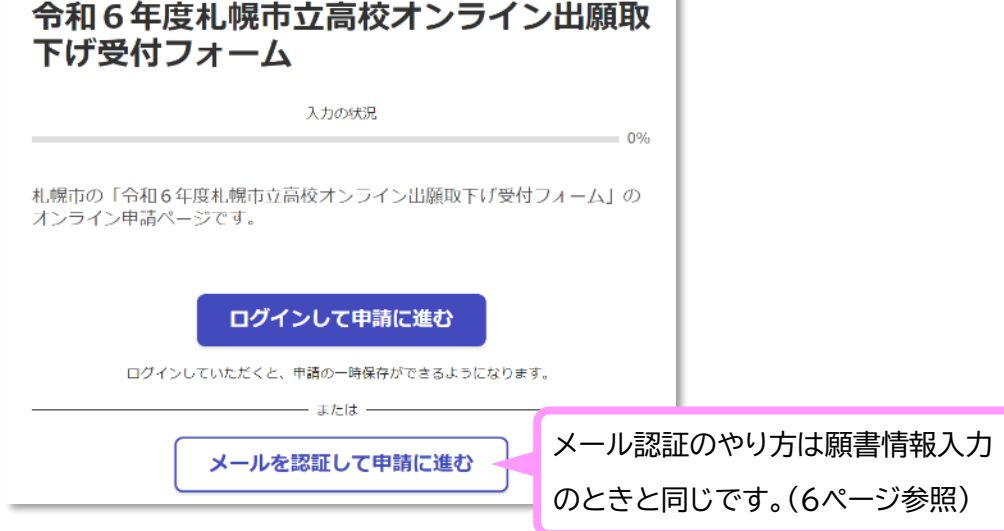

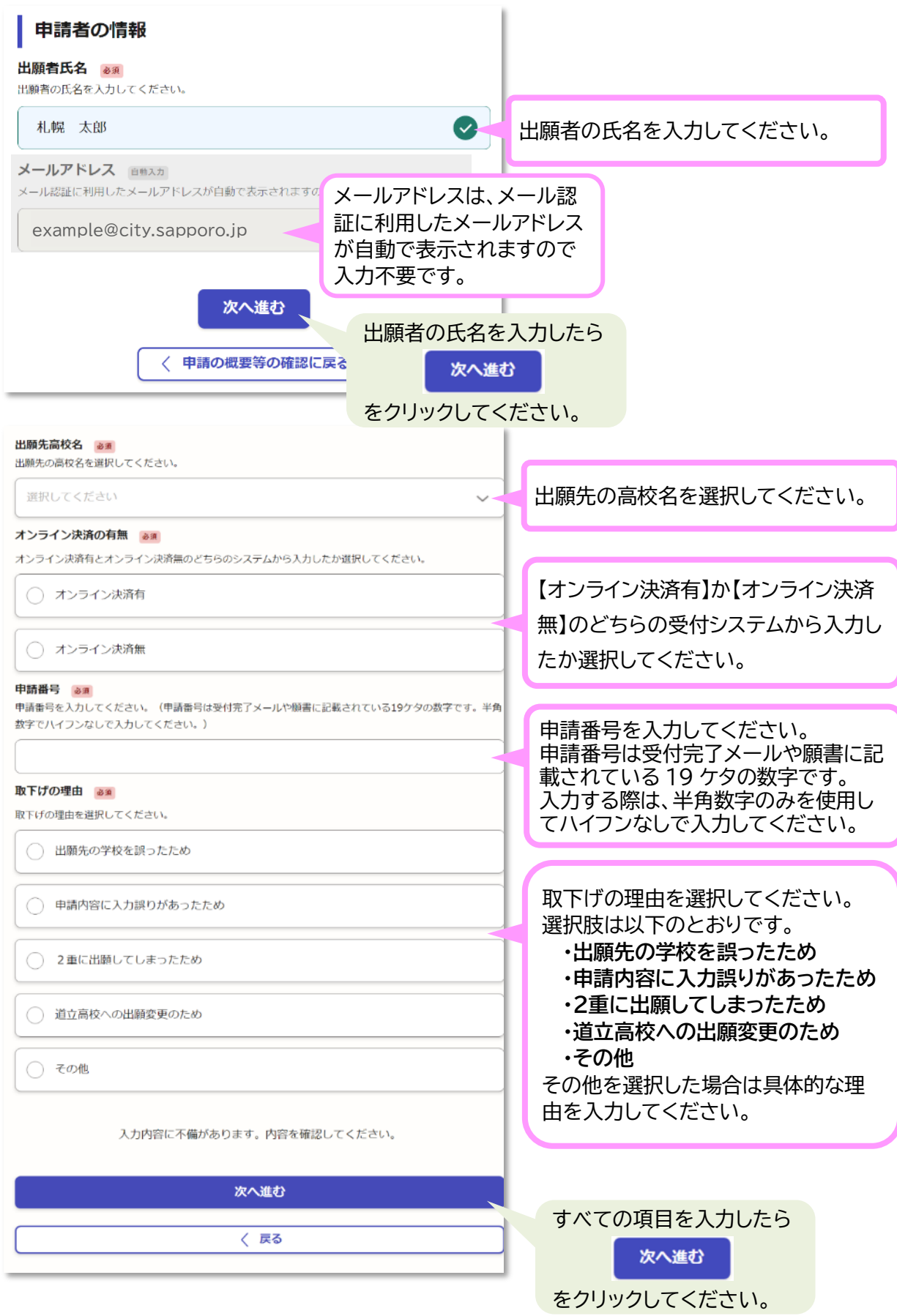

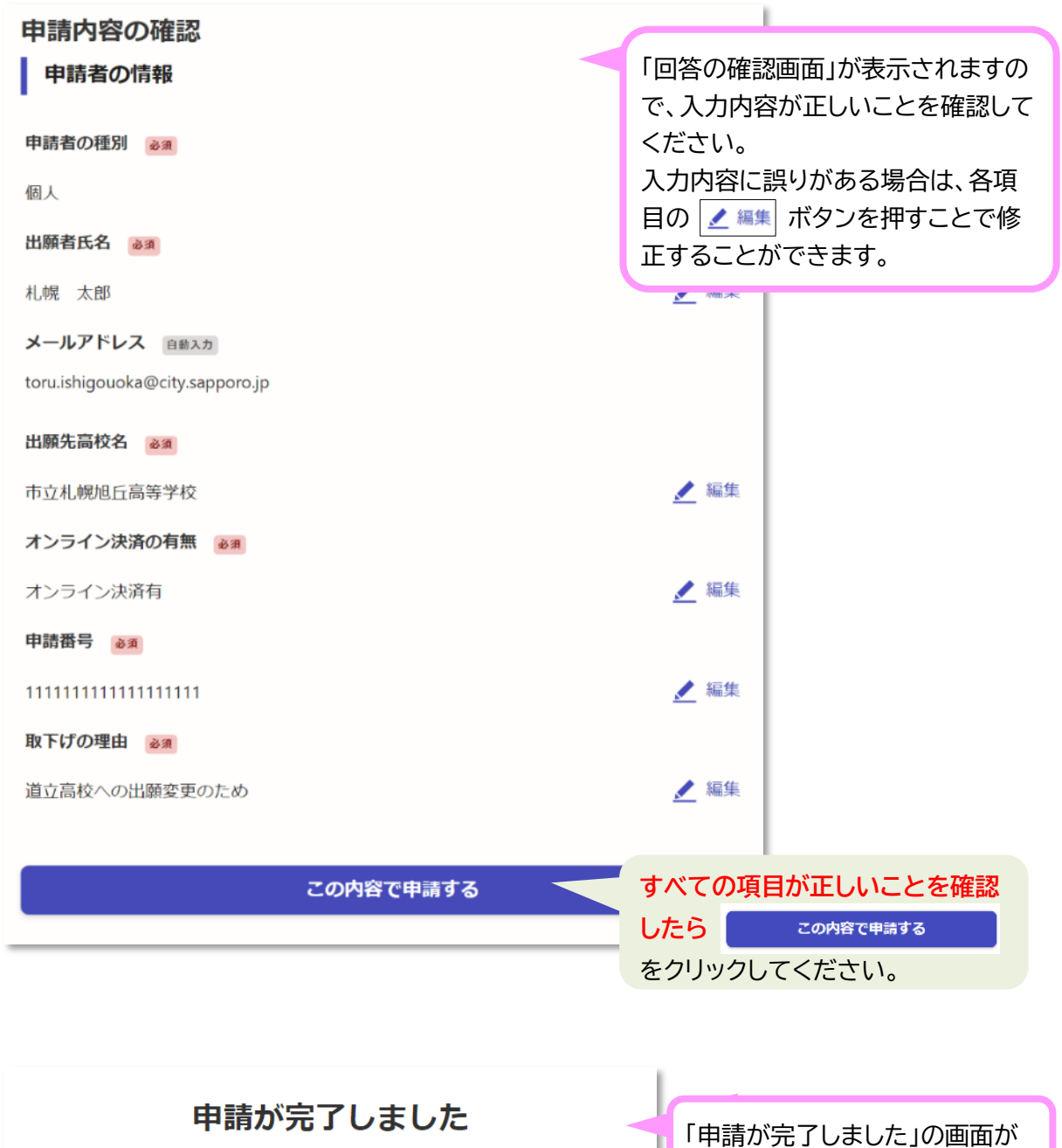

完了メールを登録頂いたメールアドレスに送信しまし た。また、中請内容はこちら (申請詳細) からご確認 いただけます。

表示されます。 取り下げ申請はこれで終了です。

### 取り下げ申請完了後、取り下げ完了をお知らせするメールが送信されます。

【取り下げ完了メール(イメージ)】 ※イメージのため実際のメールの内容とは異なります。

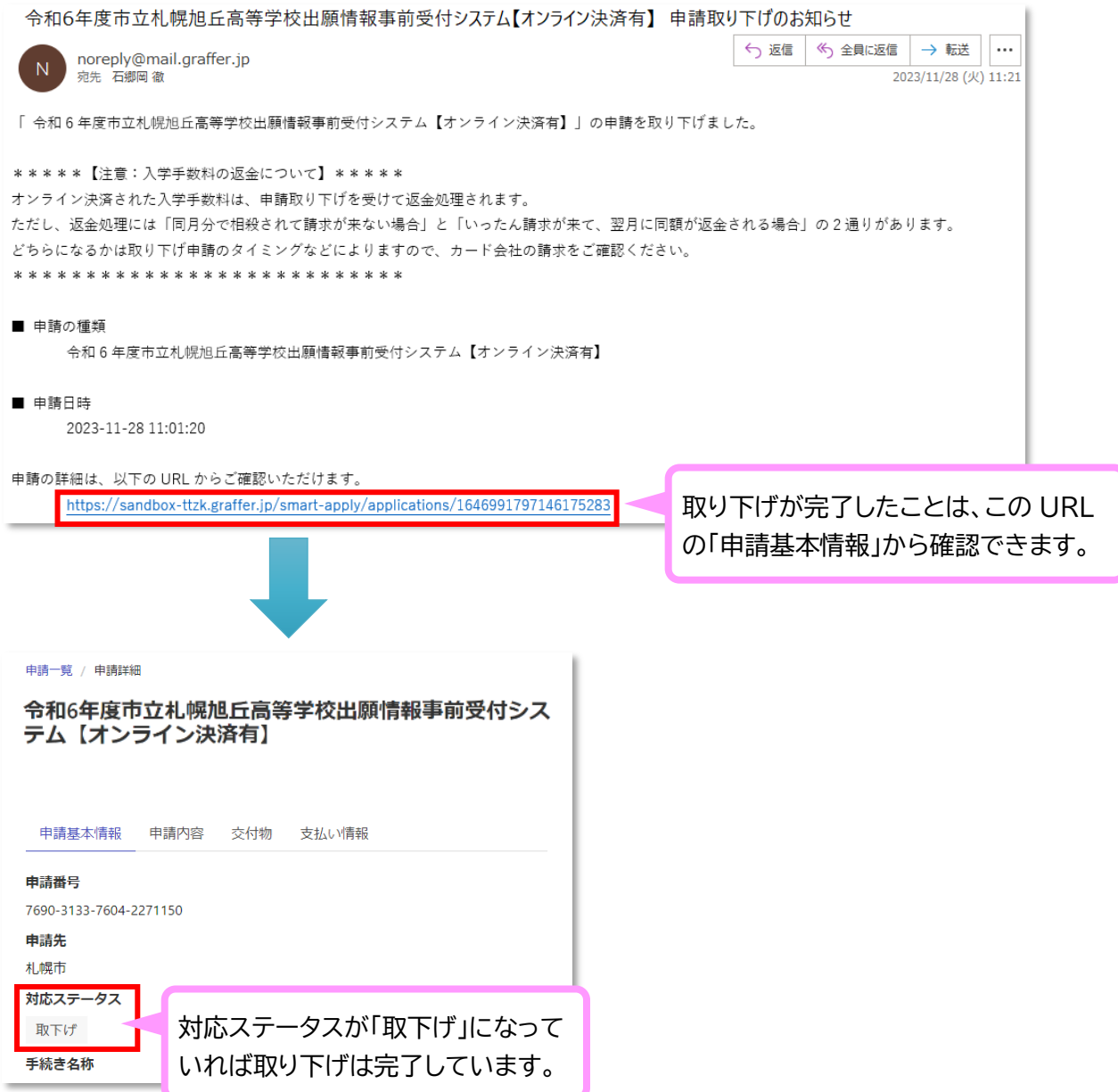

### **入学手数料返金の取扱いについて**

【オンライン決済有】の場合

オンライン決済により納入された入学手数料は、 取り下げが完了することで自動的に返金処理さ れます。

ただし、返金処理には、「同月分で相殺されて請求 が来ない場合」と「いったん請求が来て、翌月に同 額が返金される場合」の2通りがあります。 どちらになるかは取り下げ申請のタイミングなど によりますので、カード会社の請求をご確認くだ さい。

**【オンライン決済無】の場合 ▶**

だくことで返金処理されます。 「出願変更願」の提出と併せて「還付金振込口座申 出書(高校入学手数料)」も必ずご提出ください。 なお、「還付金振込口座申出書(高校入学手数料)」 の様式は中学校から入手してください。

納付書により納入された入学手数料は、**「還付金 振込口座申出書(高校入学手数料)」**をご提出いた